Drug Enforcement Administration

# Year-End Reporting and Quota Management System

# YERS Online User Manual

Version 1.6 January 10, 2017

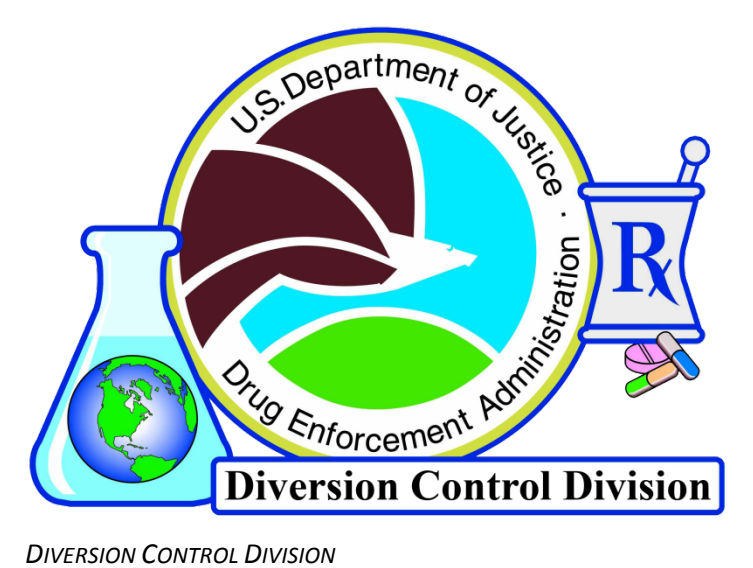

*TECHNOLOGY SECTION*

# **Table of Contents**

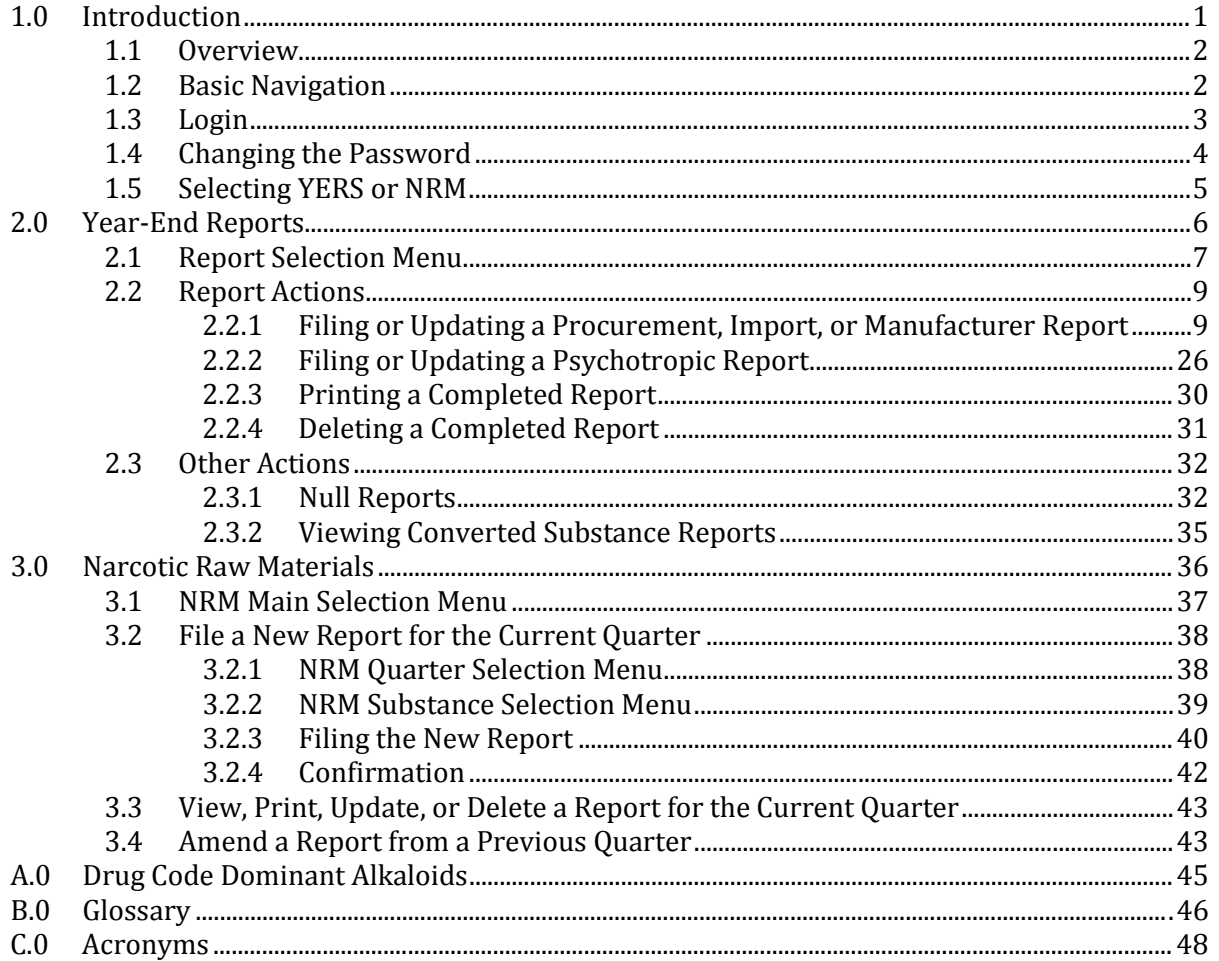

# <span id="page-2-0"></span>1.0 Introduction

### <span id="page-3-0"></span>**1.1 Overview**

The United Nations (UN) has in place a global mechanism designed to limit the supply of Schedule I and II controlled substances and the List I chemicals ephedrine, pseudoephedrine, and phenylpropanolamine available for legitimate international use, thereby preventing the accumulation of surplus substance stockpiles. UN treaty agreements obligate the United States (US) to keep its production of controlled substances within a predetermined annual quota to help ensure this limited stockpile.

Section 306 of the Controlled Substances Act (CSA) gives the Drug Enforcement Administration (DEA) – through the Diversion Control Division (DC) – the authority to establish quotas for each basic class of Schedule I and II controlled substance and the 3 List 1 Chemicals manufactured each year.

There are two types of quota assigned to Schedule I and II controlled substance manufacturers: procurement and manufacturing. There are three types of quota given to DEA-registered importers and manufacturers of ephedrine, pseudoephedrine, and phenylpropanolamine: procurement, manufacturing, and import. Procurement quotas determine the amount of selected substances a manufacturer will require in order to produce another substance (example: a manufacturer would require a quota for morphine to later produce the drug codeine). Manufacturing quotas limit the amount of substances or chemicals a manufacturer is allowed to produce in a given year. Import quotas affect the amount of chemicals a manufacturer is allowed to import into the United States for the purposes of later manufacture or distribution.

The UN Reporting and Quota Section (DRQ) ascertains such quotas, in part, by projecting requirements based upon a manufacturer's reported inventory, procurement, and disposition activity. Year-End Reporting and Quota System (YERS) is an online resource for manufacturers to securely submit their year-end sales and inventory reports.

# <span id="page-3-1"></span>**1.2 Basic Navigation**

All navigation in the online YERS application should be completed with the buttons found at the bottom of the pages. Generally, the buttons function as follows:

 $\lceil$  Next  $\rceil$  : continue to the next page in sequence.

**Back**: return to the previous page.

: clear any fields, drop down menus, and radio buttons with enterable data.

 : similar to the Back button. This usually appears when beginning a new form or sub-form and will return the user to a main menu.

**Exit : exit the Quotas application.** 

Do *not* use the browser's navigation buttons unless specifically directed by this manual.

# <span id="page-4-0"></span>**1.3 Login**

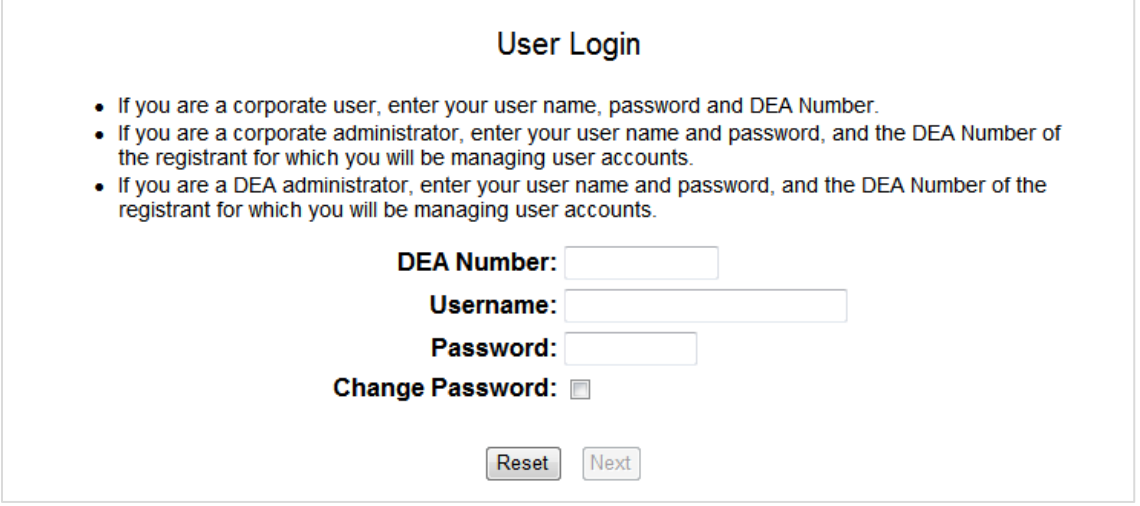

Figure 1: Login

Enter the following:

- **DEA Number**: the unique identifying number issued to each registrant upon enrolling with the DEA.
- **Username**: the user account name used to differentiate between one user account and another, provided by the corporate administrator.
- **Password**: the unique identifying set of characters comprised of alphanumerical and special characters used to access an account, initially provided by the corporate administrator.

To clear the fields, click the  $\sqrt{\frac{3}{1}}$  button.

Click the  $\sqrt{\frac{N_{\text{ext}}}{N_{\text{ext}}}}$  button on this page to proceed. An error will be displayed if any of the entered information is incorrect.

On the Login Confirmation screen (not pictured), click the  $\sqrt{\frac{N_{\text{ext}}}{N_{\text{ext}}}}$  button to continue. The  $\sqrt{\frac{N_{\text{ext}}}{N_{\text{ext}}}}$ button will return users to the Login screen.

# <span id="page-5-0"></span>**1.4 Changing the Password**

To change the current password, check the **Change Password** checkbox on the Login screen before clicking the  $Next$  button.

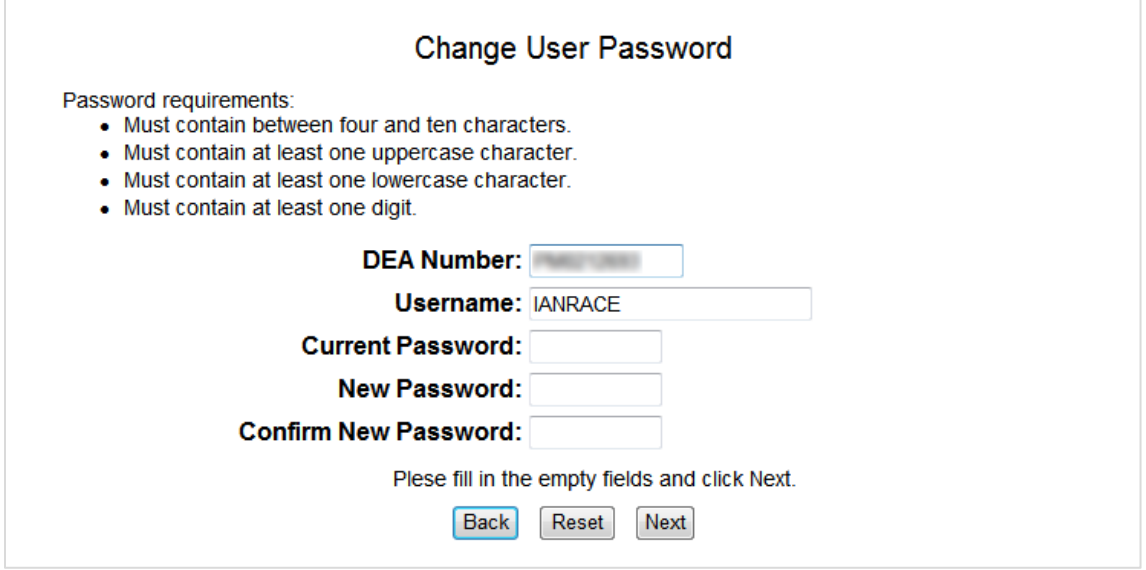

Figure 2: Change Password

New passwords must be between 4 – 10 characters in length and contain at least one of the following:

- One (1) uppercase letter
- One (1) lowercase letter
- One (1) number

Enter the current password into the field provided. The new password must be entered twice to ensure accuracy.

When the fields have been filled, click the  $\sqrt{\frac{N_{\text{ext}}}{N_{\text{ext}}}}$  button. YERS passwords will not expire.

To return to the previous screen without making any changes, click the  $\Box$  Back button.

To clear any entered text from the Password fields, click the  $\lceil$  Reset  $\rceil$  button.

## <span id="page-6-0"></span>**1.5 Selecting YERS or NRM**

The YERS/NRM Selection Menu is only available to E1 manufacturers who have registered for one or more of the following drug codes: 9670, 9600, and 9040.

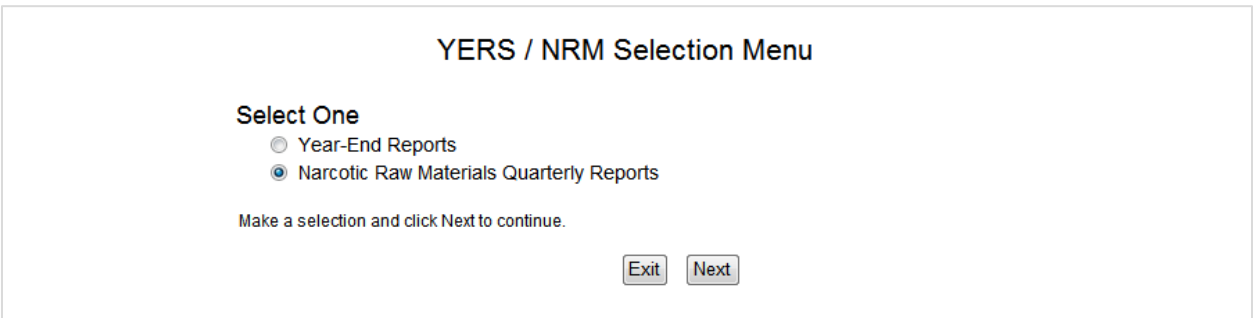

Figure 3: YERS/NRM Selection Menu

Click the  $\sqrt{\frac{N_{ext}}{n}}$  button to advance to the either the YERS or NRM application.

If filing a year-end report, refer to sectio[n 2.0: Year-End Reports,](#page-7-0) on pag[e 6.](#page-7-0)

If filing a narcotic raw materials report, refer to sectio[n 3.0: Narcotic Raw Materials,](#page-37-0) on pag[e 36.](#page-37-0)

Click the  $\sqrt{\frac{1}{2}}$  button to leave the YERS application.

# <span id="page-7-0"></span>2.0 Year-End Reports

# <span id="page-8-0"></span>**2.1 Report Selection Menu**

Users select the type of report to file from the **Report Selection Menu** [\(Figure 3,](#page-9-0) following page). Consult the list below for a description of each option. Note that not every user will see the Manufactured or Imported sections.

Registered Substances With Quotas and / or Outstanding Inventory

• Select this option to file a normal year-end report for every substance and chemical in which a quota was granted and/ or the previous calendar year's inventory was carried over.

#### Other registered substances

• Select this option to file a year-end report for substances or chemicals which became controlled in schedule 1 or 2 of the CSA and the registrant held inventory for the reporting year. Null reports may be filed with this option (see sectio[n 2.3](#page-33-0) for further information).

#### View Null Reports

• Select this option to view a list of substances or chemicals in the manufacturer's registration in which no quota was granted and no inventory held. Substances and chemicals may be removed from the list.

Drugs Converted to Other Substances

• This function outputs a Portable Document Format (PDF) document that details which drugs the registrant has reported as having been converted to other substances.

#### Psychotropic Drugs

• Select this option to file a report for any Schedule III psychotropic substance which may have been manufactured or held in inventory at the end of the reporting year (see section [2.2.2](#page-27-0) for further information).

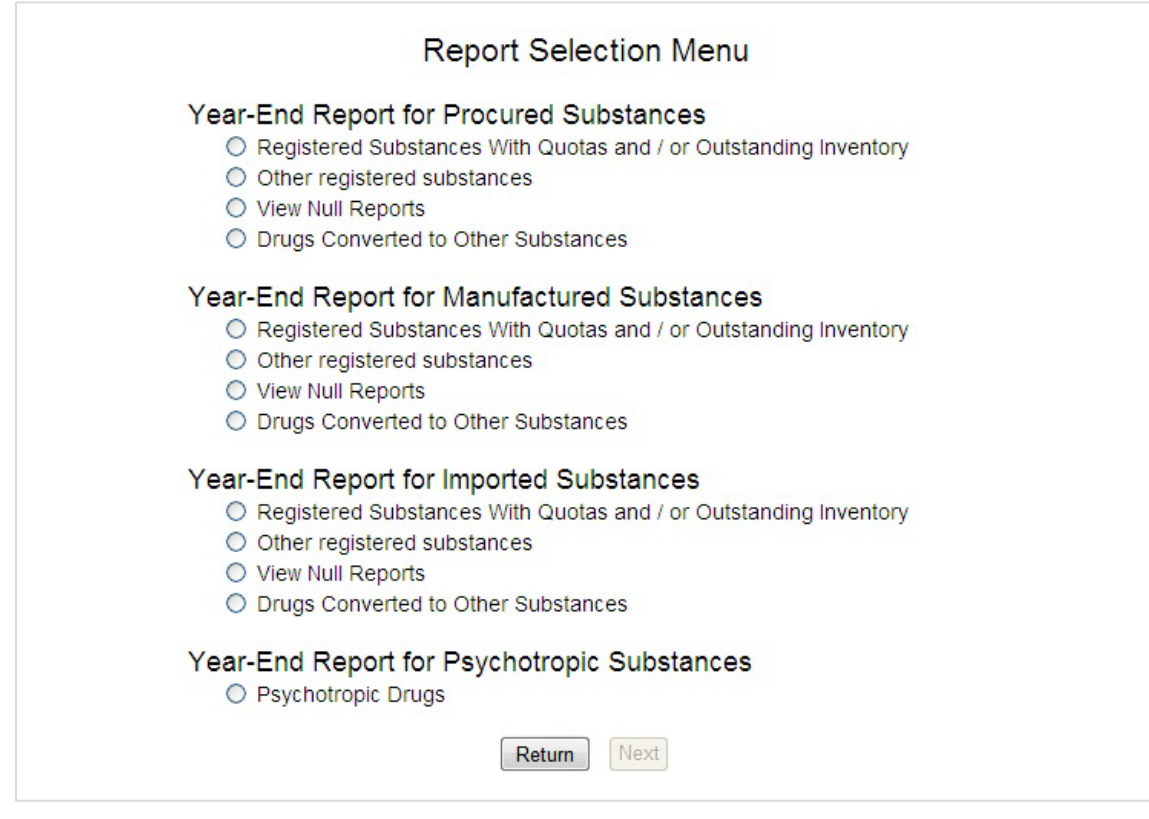

<span id="page-9-0"></span>Figure 4: Report Selection Menu

## <span id="page-10-0"></span>**2.2 Report Actions**

#### <span id="page-10-1"></span>**2.2.1 Filing or Updating a Procurement, Import, or Manufacturer Report**

#### *2.2.1.1 Select a Substance or Chemical*

After selecting a reporting option, YERS will load the Pending/Completed Reports screen. This begins a four (4) page cycle whereby inventory, acquisition, and disposition information is entered about a selected substance or chemical.

| File        | <b>Drug Code</b> |            |                               | <b>Drug Name</b>                                                                                                    | Quota Granted (grams) |  |  |
|-------------|------------------|------------|-------------------------------|----------------------------------------------------------------------------------------------------|-----------------------|--|--|
| O           | 7370             |            |                               | DELTA-9-TETRAHYDROCANNABINOL                                                                                         | 9,300,000             |  |  |
|             |                  |            |                               | <b>Completed Reports</b>                                                                                             |                       |  |  |
|             |                  |            |                               | These are year-end Procurement reports (listed in drug code order) that you have already filed for reporting year    |                       |  |  |
| the report. |                  |            |                               | 2010. Click the Update radio button to review or make changes to the report. Click the Delete radio button to delete |                       |  |  |
|             |                  |            | Update Delete Print Drug Code | <b>Drug Name</b>                                                                                                    | Quota Granted (grams) |  |  |
| O           |                  | $\bigcirc$ | 9050                          | CODEINE (FOR SALE)                                                                                                   | 59,200,000            |  |  |
| O           | $\circ$          | $\circ$    | 9143                          | OXYCODONE (FOR SALE)                                                                                                 | 270,000.000           |  |  |
| O           | $\circ$ $\circ$  |            | 9273                          | DEXTROPROPOXYPHENE, BULK (NON-DOSAGE)RMS)                                                                            | 992.000               |  |  |
| ∩           | O                | $\circ$    | 9652                          | OXYMORPHONE (FOR SALE)                                                                                               | 7,200,000             |  |  |

Figure 5: Pending/Completed Reports

<span id="page-10-2"></span>The **Pending/Completed Reports** page lists every substance or chemical for which a quota was granted during the reporting year. Reports that have not yet been filed will appear in the **Pending Reports** section, while those that have been completed will appear in the **Completed Reports**  section.

*Note that any values entered while updating a submitted year-end report will overwrite any previously saved values previously. Updated year-end reports are not added to or subtracted from existing reported values.*

Both Report sections hold five (5) records at a time. Use the  $\leq$  Back and Forward  $\geq$  navigation links to see other available records.

The **Back** button will return users to the **Report Selection Menu**.

Select a record by clicking the radio button in the File or Update sections, respectively. When ready, click the **Next** button to proceed to a **Confirmation** screen.

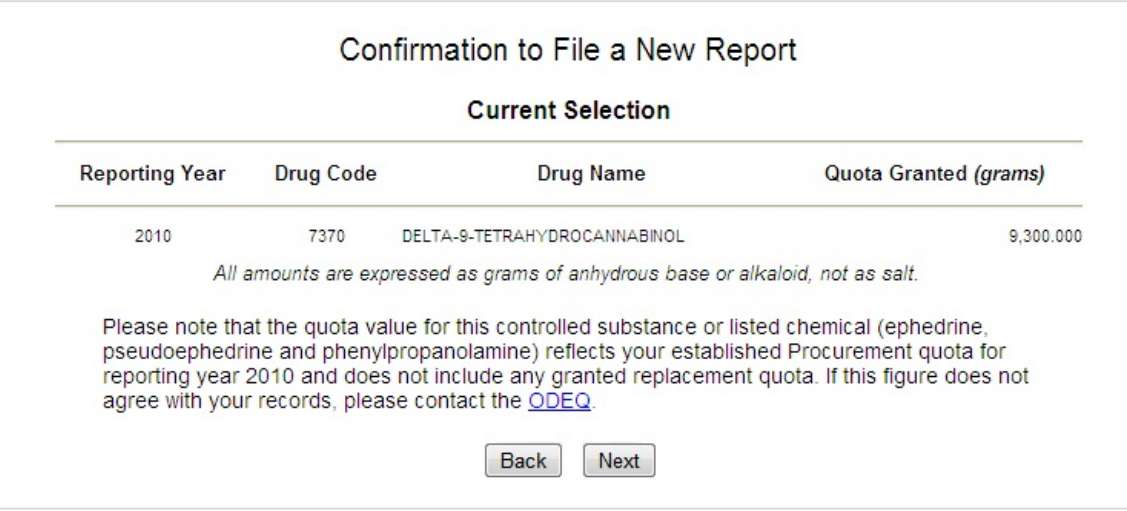

Figure 6: Confirmation to File a New Report

From this point forward, YERS will display the currently selected substance or chemical in a table near the top of the screen.

- **Reporting Year**: the year for which the substance is being reported.
- **Drug Code**: the code assigned to the substance or chemical upon its scheduling or listing into the CSA.
- **Drug Name**: the name of the substance or chemical as it appears in the CSA catalogue.
- **Quota Granted**: the value of the granted drug quota for the reporting year.

Click the  $\lceil$  Next  $\rceil$  button again to continue to the **Inventory** screen.

#### *2.2.1.2 Inventory*

The **Inventory** screen is used to report any inventory held by manufacturers at the end of the reporting year. The Bulk controlled substance field, In-Process Material, and Finished Dosage Forms field will be auto-populated with the value for any Quotas granted for the reporting year.

Grayed fields may not be edited. Click the **Return** button to go back to the **Pending/Completed Reports** screen, [\(Figure 4\)](#page-10-2).

Complete the following fields [\(Figure 6,](#page-13-0) next page). Non-applicable fields should be left at zero (0).

- **Bulk controlled substance (API [Active Pharmaceutical Ingredient])**: the measure of bulk (non-packaged) substances or chemicals held in inventory.
- **In-process material (in all forms)**: the measure of substances or chemicals in process for conversion.
- **Finished dosage forms (bulk and/or packaged)**: the measure of substances or chemicals to have completed processing.
- **Non-salable material**: the following categories refer to inventory that cannot be sold.
	- o Retains/stability samples
	- o Product development material
	- o Pending destruction
	- o Other (specify)

Note that any numeric value placed in the Other field must be accompanied by explanatory text entered in the *(specify)* field.

The total value of the entered fields may be viewed by clicking the  $\sqrt{2 \text{ sum}}$  button.

When finished, click the **Next** button to continue to the **Acquisitions** screen.

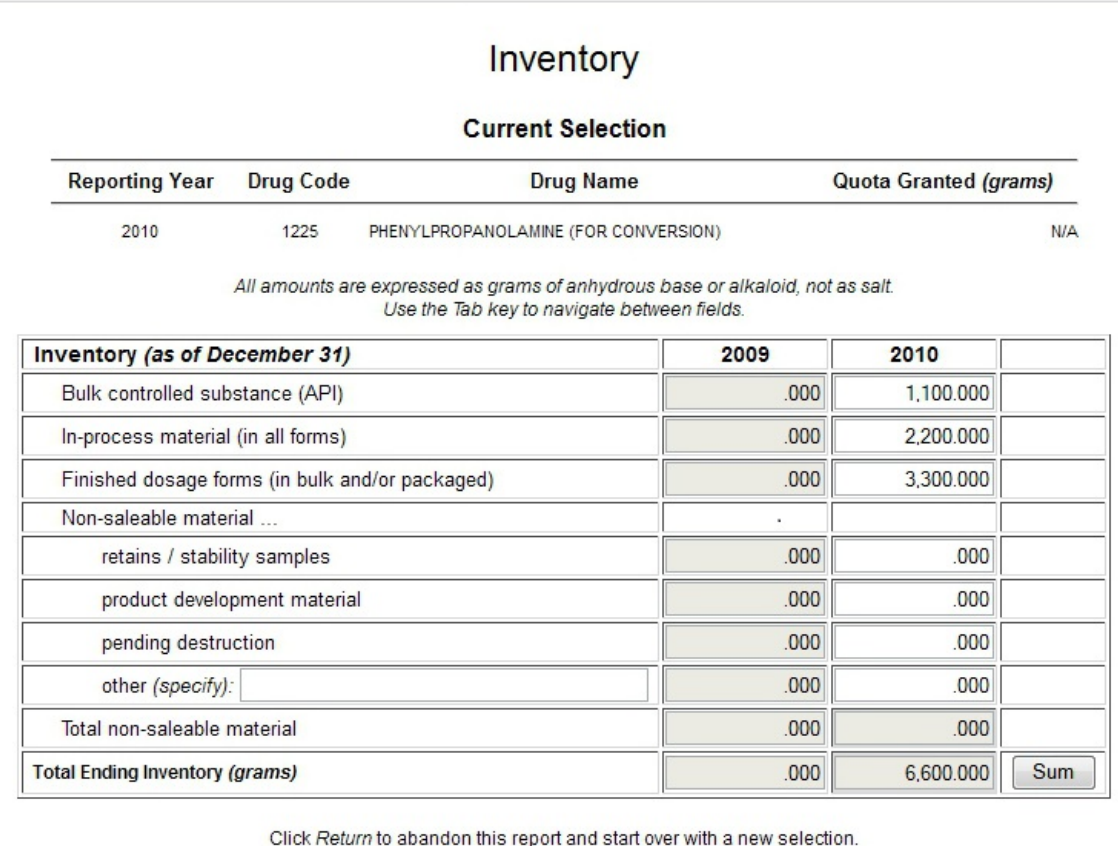

<span id="page-13-0"></span>Click Next to advance to the Acquisitions page.

Return Next

Figure 7: Inventory

#### *2.2.1.3 Acquisitions*

The **Acquisitions** screen is used to report the amount of the selected substance acquired by manufacturers during the course of the reporting year.

Click the **Back** button to return to the **Inventory** screen [\(Figure 6\)](#page-13-0).

Note that any numeric value placed in the Other field must be accompanied by explanatory text entered in the *(specify)* field.

The total value of the entered fields may be viewed by clicking the  $\Box$  sum button.

When finished, click the **Next** button to continue to the **Dispositions** screen.

Continue to section [2.2.1.3.1](#page-14-0) for procurement reports. Turn to sectio[n 2.2.1.3.2](#page-16-0) on pag[e 15](#page-15-0) for manufacturing reports.

#### <span id="page-14-0"></span>2.2.1.3.1 Procurement

Non-applicable fields should be left at zero (0). Grayed fields may not be edited. See [Figure 7](#page-15-1) on the following page.

- **Domestic procurements, acquisitions, transfers, etc.**: the quantity of the selected substance acquired domestically during the reporting year.
	- o Bulk API
	- o Non bulk API material (in process, blends, beads, dosage forms, etc.)
- **Imports**: the quantity of the selected substance acquired through importation during the reporting year.
	- o Bulk API
	- o Non bulk API material (in process, blends, beads, dosage forms, etc.)
- **Returns by customer for credit, salvage, rework, etc. (bulk API)**: the quantity of the selected substance acquired through returns by customer.
	- o Bulk API
	- o Non bulk API material (in process, blends, beads, dosage forms, etc.)
- **Other acquisitions**: the following categories refer to inventory that cannot be sold.
	- o Replacement quota
	- o Other (specify)

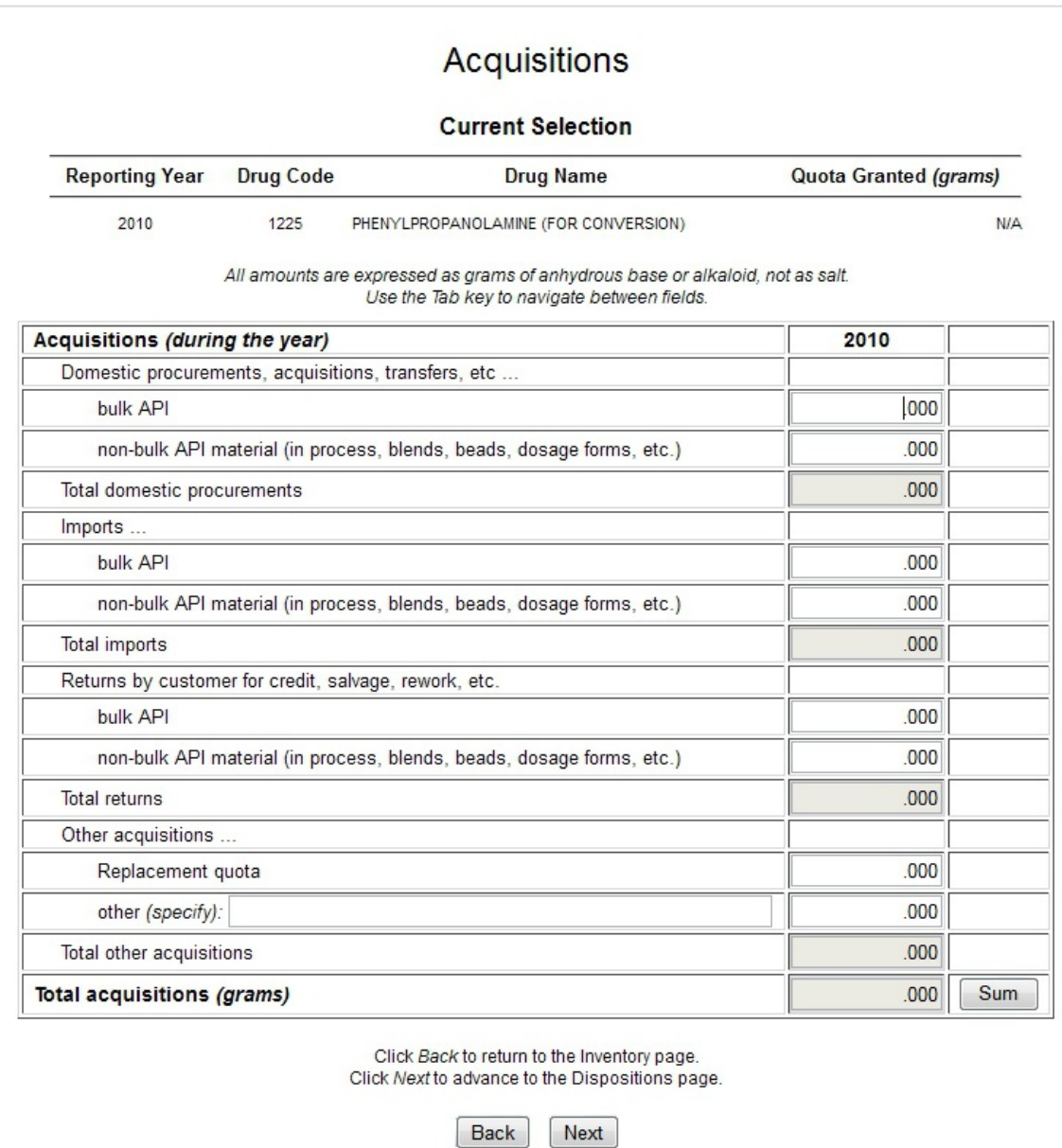

<span id="page-15-1"></span><span id="page-15-0"></span>Figure 8: Procurement Acquisitions

#### <span id="page-16-0"></span>2.2.1.3.2 Manufacturer

Non-applicable fields should be left at zero (0). Grayed fields may not be edited.

- **Qty manufactured, produced, synthesized, extracted**: the quantity of the substance acquired for the purposes of manufacture, production, synthesis, or extraction.
- **Qty realized from conversion of another controlled substance**: the quantity of the selected substance acquired for conversion into another controlled substance.
- **Returns by customer for credit, salvage, rework, etc. (bulk API)**: the quantity of the selected substance acquired through returns by customer.
- **Other acquisitions**: the following categories refer to inventory that cannot be sold.
	- o Replacement quota
	- o Other (specify)

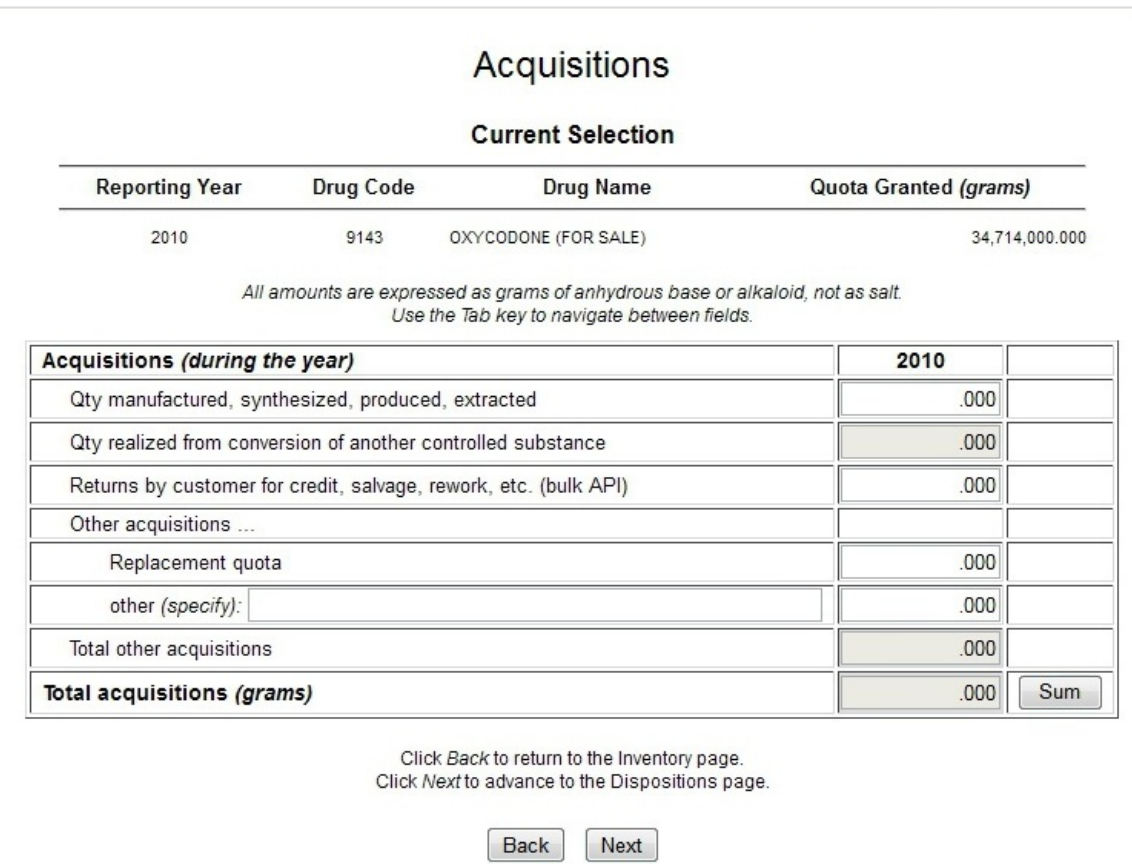

Figure 9: Manufacturer Acquisitions

#### *2.2.1.4 Dispositions*

The **Dispositions** screen is used to report the amount of the selected substance disposed of by manufacturers during the course of the reporting year.

Click the **Back** button to return to the **Acquisitions** screen [\(Figure 7\)](#page-15-1).

Note that any numeric value placed in the Losses or Other fields must be accompanied by explanatory text entered in the *(specify)* field.

The total value of the entered fields may be viewed by clicking the  $\lceil \frac{\text{Sum}}{\text{button.}} \rceil$ 

Click the  $\Box$  button. If a value was placed into the Put in process for conversion to bulk substances field, the **Converted Substances** screen will appear (see sectio[n 2.2.1.5\)](#page-22-0). Otherwise, the **Summary** screen will appear (see section [0\)](#page-23-0).

Continue to section [2.2.1.4.1](#page-18-0) for procurement reports. Turn to sectio[n 2.2.1.4.2](#page-20-0) on pag[e 19](#page-19-0) for manufacturing reports.

#### <span id="page-18-0"></span>2.2.1.4.1 Procurement

Non-applicable fields should be left at zero (0). Grayed fields may not be edited. See [Figure 9](#page-19-1) on the following page.

- **Domestic Sales or Transfers to**: the quantity of the selected substance disposed of domestically during the reporting year.
	- o Pharmacies, Doctors, Hospitals, Clinics
	- o Other manufacturers
	- o Distributors for commercial sale
	- o Distributors for destruction
	- o Researchers, analytical labs
	- o Other federal, state, or county agencies
- **Put in process for conversion to bulk substances**: determines whether or not the selected substance will be converted into another controlled substance. Note that this option will be unavailable if reporting a Concentrate of Poppy Straw (CPS) alkaloid. See section [2.2.1.5](#page-22-0) for further information.
- **Exports**: the quantity of the selected substance disposed of through exportation during the reporting year.
- **Returns from you to your suppliers (specify)**: the quantity of the selected substance disposed of through returns to suppliers.
- **Quantity used to make exempted or excluded products**: the quantity of the selected substance used to make products exempted or excluded from CSA.
- **Losses (specify)**: the quantity of the selected substance to become missing from inventory.
- **Authorized destructions via DEA Form 41**: the quantity of the selected substance destroyed and documented with submitted DEA Form 41.
- **Other dispositions (specify)**: the quantity of the selected substance disposed of via any form not listed on the Dispositions screen.

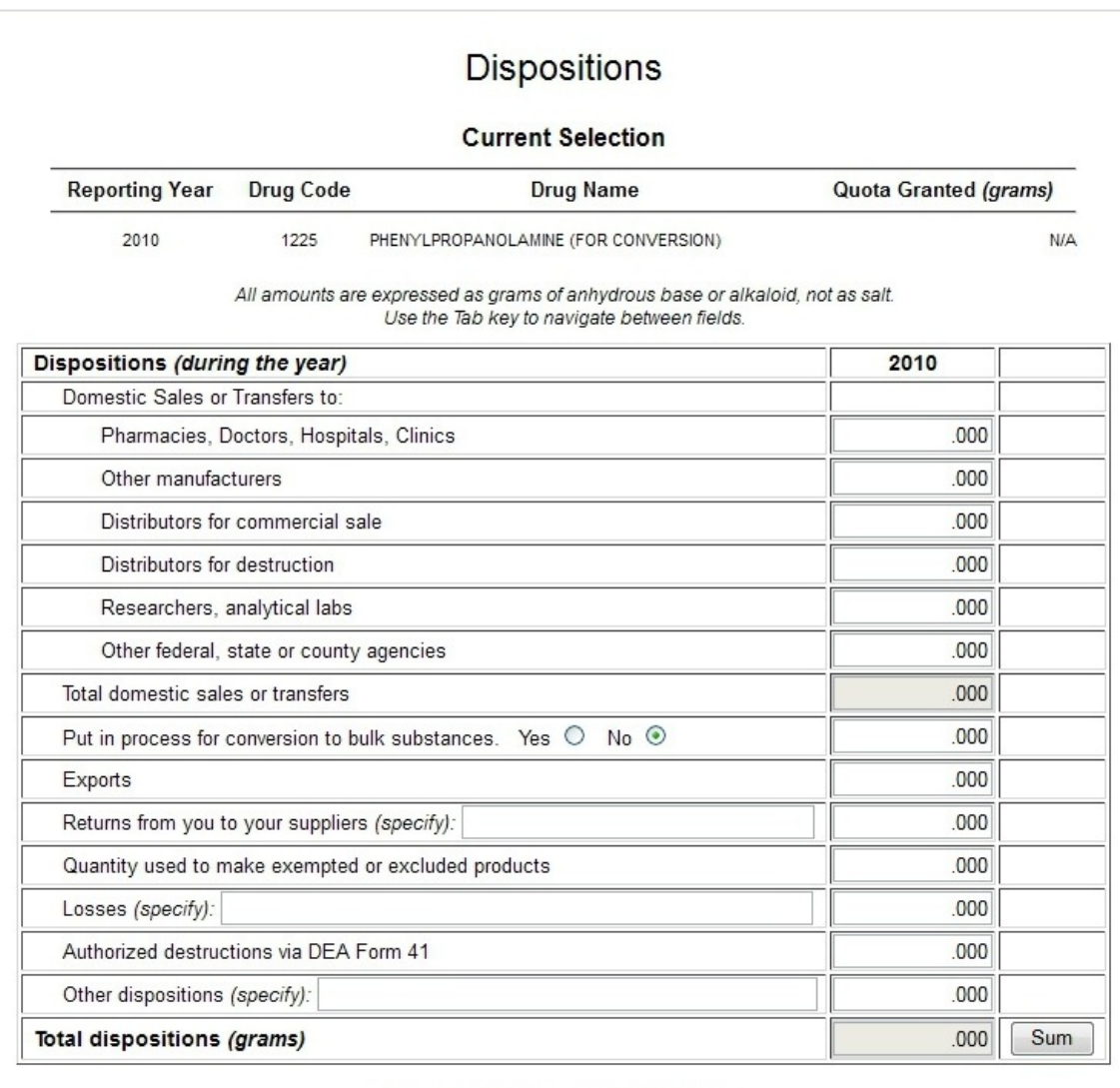

Click Back to return to the Acquisitions page.

Click Next to save your work and view a Summary page for this report.

<span id="page-19-1"></span>If you wish to put in process for conversion, click Yes, enter an amount in to textbox, and click Next.

<span id="page-19-0"></span>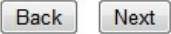

Figure 10: Procurement Dispositions

#### <span id="page-20-0"></span>2.2.1.4.2 Manufacturer

Non-applicable fields should be left at zero (0) [\(Figure 10,](#page-21-0) next page). Grayed fields may not be edited.

- **Domestic Sales or Transfers to**: the quantity of the selected substance disposed of domestically during the reporting year.
	- o Dosage form manufacturers
	- o Distribution for destruction
	- o Researchers, analytical labs
	- o Finished dosage forms for commercial sale
- **Put in process for conversion to bulk substances**: determines whether or not the selected substance will be converted into another controlled substance. Note that this option will be unavailable if reporting a CPS alkaloid. See sectio[n 2.2.1.5](#page-22-0) for further information.
- **Exports**: the quantity of the selected substance disposed of through exportation during the reporting year.
- **Qty used to make exempted or excluded products**: the quantity of the selected substance used to make products exempted or excluded from CSA.
- **Losses (specify)**: the quantity of the selected substance to become missing from inventory.
- **Authorized destructions via DEA Form 41**: the quantity of the selected substance destroyed and documented with submitted DEA Form 41.
- **Other dispositions (specify)**: the quantity of the selected substance disposed of via any form not listed on the Dispositions screen.

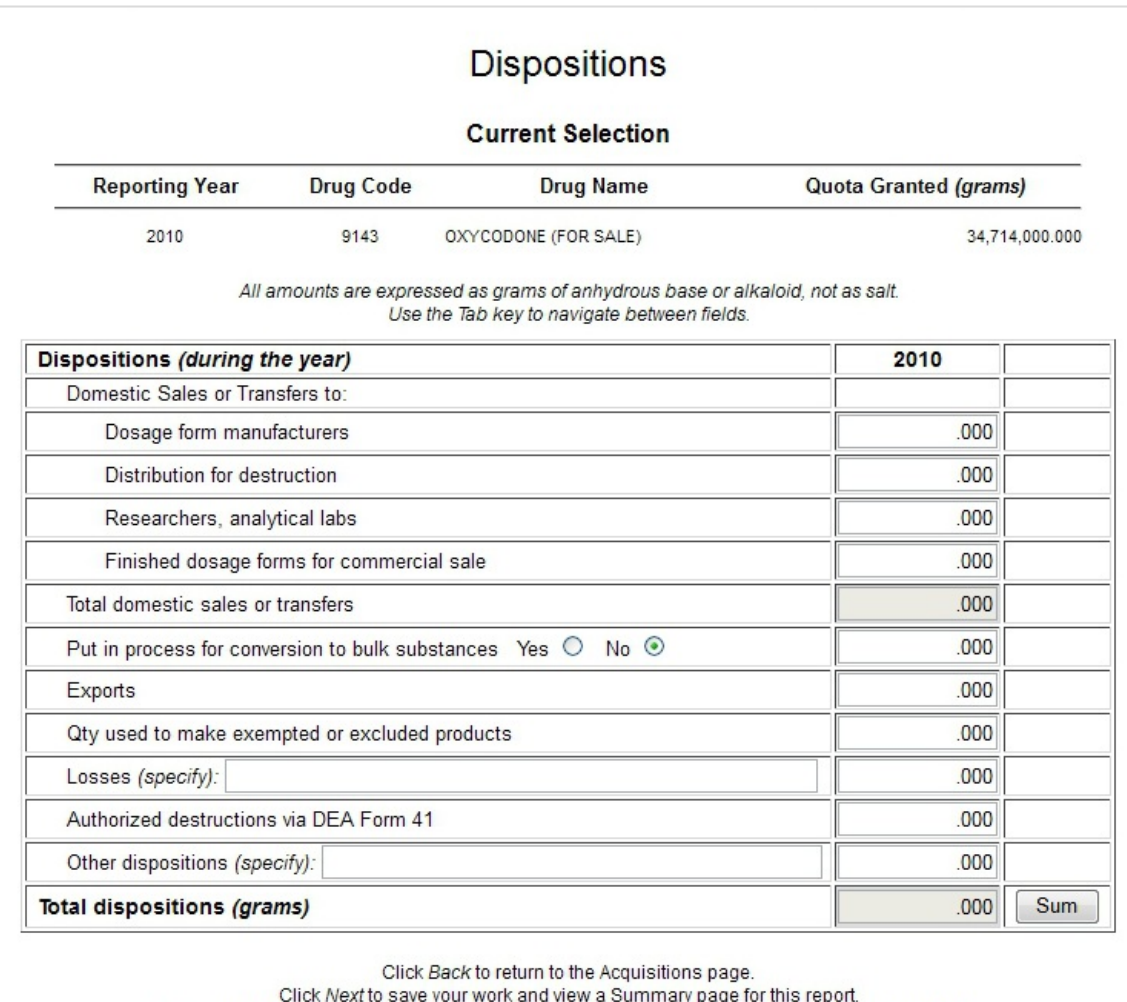

<span id="page-21-0"></span>lack wext to save your work and view a Summary page for this report.<br>If you wish to put in process for conversion, click Yes, enter an amount in to textbox, and click Next.

Back Next

Figure 11: Manufacturer Dispositions

#### <span id="page-22-0"></span>*2.2.1.5 Converted Substances*

Manufacturers who enter a quantity in the Put in process for conversion to bulk substances field will see the Converted Substances screen [\(Figure 11,](#page-23-1) following page).

**Non-Controlled Substance**: select Non-Controlled Substance from the drop-down menu. Replace the phrase "Non-Controlled Substance" with the non-controlled substance produced by the conversion. Enter the quantities converted and produced in the available fields.

*Note that text in the field must be removed before entering new information.*

**Controlled Substance**: select any listed substance from the drop-down menu. Enter the quantities converted and produced in the available fields.

*Note that there are only ten (10) substances into which CPS substances may be converted. Of these, only those substances registered to the current registrant will be listed.*

Click the  $\frac{Submit}{b}$  button to add the conversion to the year-end report.

If necessary, enter another drug conversion. Otherwise, click the  $\log_{10}$  button to continue to the **Summary** screen [\(0\)](#page-23-0).

*Note that the value of the quantities converted may not total more than the quantity entered for the substance put into process for conversion. If a substance conversion (or conversions) exceeds the quantity allotted, one or more substances must be removed.*

Remove converted substances by selecting their respective radio buttons and clicking the **Remove** radio button for that substance.

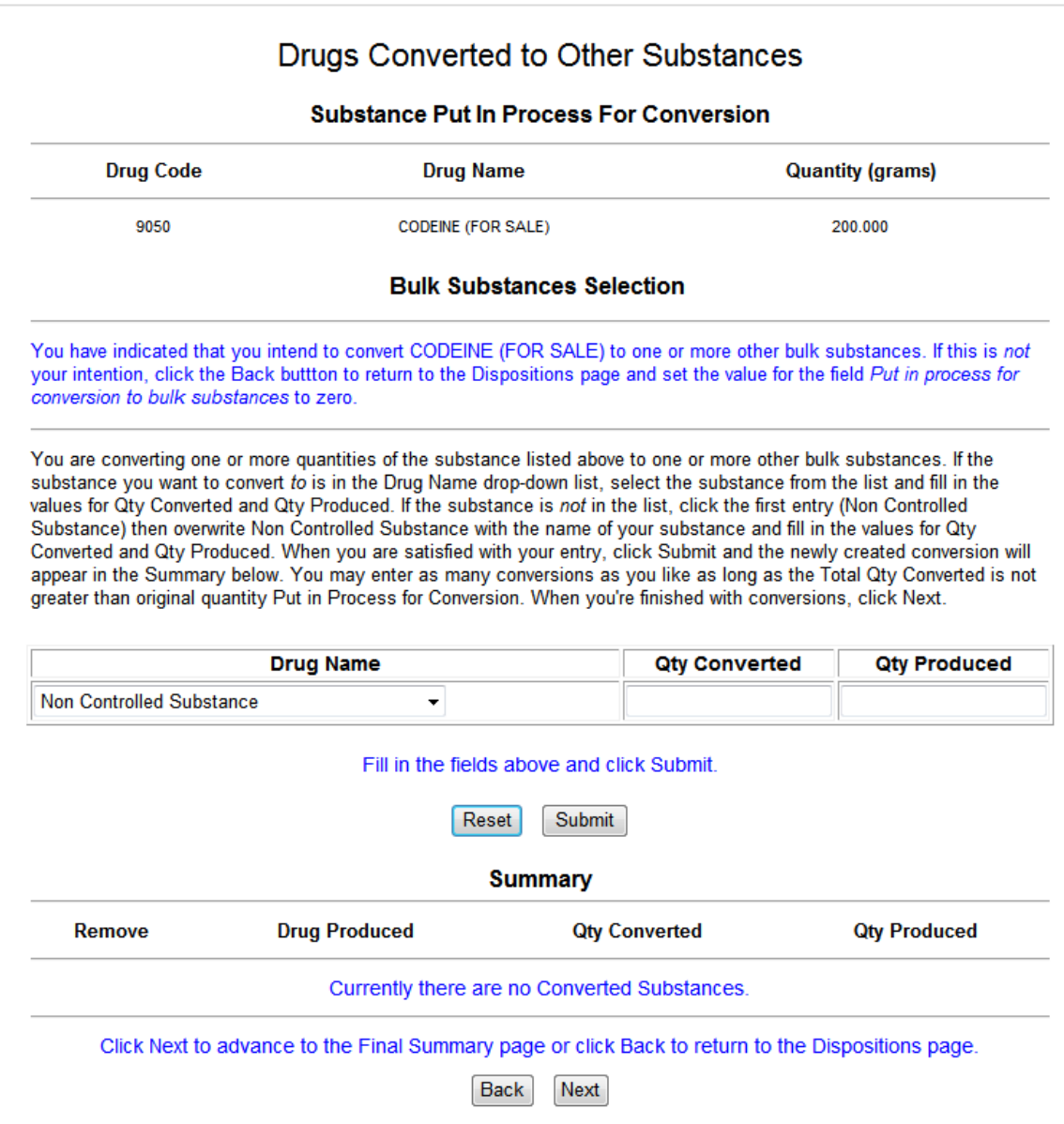

<span id="page-23-1"></span><span id="page-23-0"></span>Figure 12: Converted Substances

#### *2.2.1.6 Summary*

The inventory and acquisitions of the previous year must balance with the inventory and dispositions of the reporting year. Any difference between the two sums must be explained.

If necessary provide the reason for any differences between the **Total to be Accounted For** and **Total Accounted For** fields. A maximum of 1024 characters are permitted.

Include any comments in the **Remarks** field. A maximum of 1024 characters are permitted.

Click the **Back** button to load to the **Inventory** screen [\(Figure 6\)](#page-13-0) to make further changes.

Click the Return button to return to the **Pending/Completed Reports** screen without filing the report. Note that any changes to the **Inventory**, **Acquisitions**, **Dispositions**, and **Converted Substances** screen will be lost.

Click the  $\sqrt{\frac{S_{\text{ubmit}}}{S_{\text{ubmit}}}}$  button to file the year-end report. YERS will confirm that the report's filing.

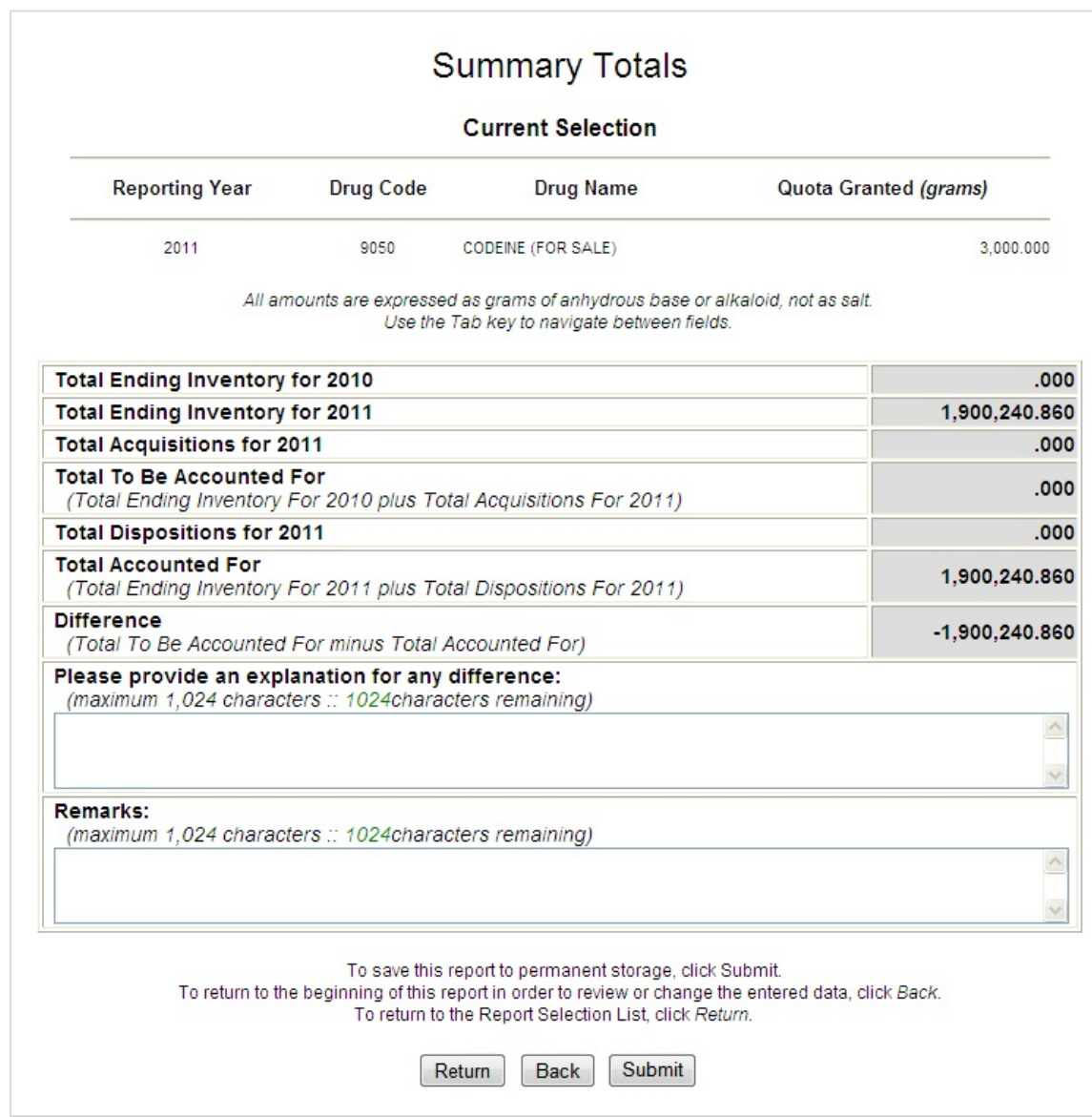

Figure 13: Summary

|                          |           | <b>Summary Confirmation</b>                                                                                                    |                       |  |  |  |  |
|--------------------------|-----------|----------------------------------------------------------------------------------------------------|-----------------------|--|--|--|--|
| <b>Current Selection</b> |           |                                                                                                    |                       |  |  |  |  |
| <b>Reporting Year</b>    | Drug Code | Drug Name                                                                                                    | Quota Granted (grams) |  |  |  |  |
| 2010                     | 9143      | OXYCODONE (FOR SALE)                                                                                                    | 270,000,000           |  |  |  |  |
|                          |           | You have successfully created the year-end report for the controlled substance noted above.<br>The report selection has been moved to the Completed Reports section of the Quota Allotment |                       |  |  |  |  |
| Selection List           |           |                                                                                                    |                       |  |  |  |  |
|                          |           | To return to the Report Selection Menu, click Main.<br>To return to the Report Selection List, click Return.<br>To exit this application, click Exit.                                      |                       |  |  |  |  |

Figure 14: Summary Confirmation

Click the button to return to the **Report Selection Menu**.

To load the **Pending/Completed Reports** screen, click the Return button.

Clicking the  $\sqrt{\frac{Exit}{E}}$  button will load the DC website.

### <span id="page-27-0"></span>**2.2.2 Filing or Updating a Psychotropic Report**

#### *2.2.2.1 Selecting a Psychotropic Substance*

After selecting Psychotropic Drugs from the **Reporting Selection Menu**, YERS will load the Pending/Completed Reports screen [\(Figure 14,](#page-27-1) next page).

The **Pending/Completed Reports** page lists every psychotropic substance registered to the current user account. Reports that have not yet been filed will appear in the **Pending Reports** section, while those that have been completed will appear in the **Completed Reports** section.

The **Back** button will return users to the **Report Selection Menu**.

Select a record by clicking the radio button in the File or Update sections, respectively. When ready, click the button to proceed to a **Confirmation** screen.

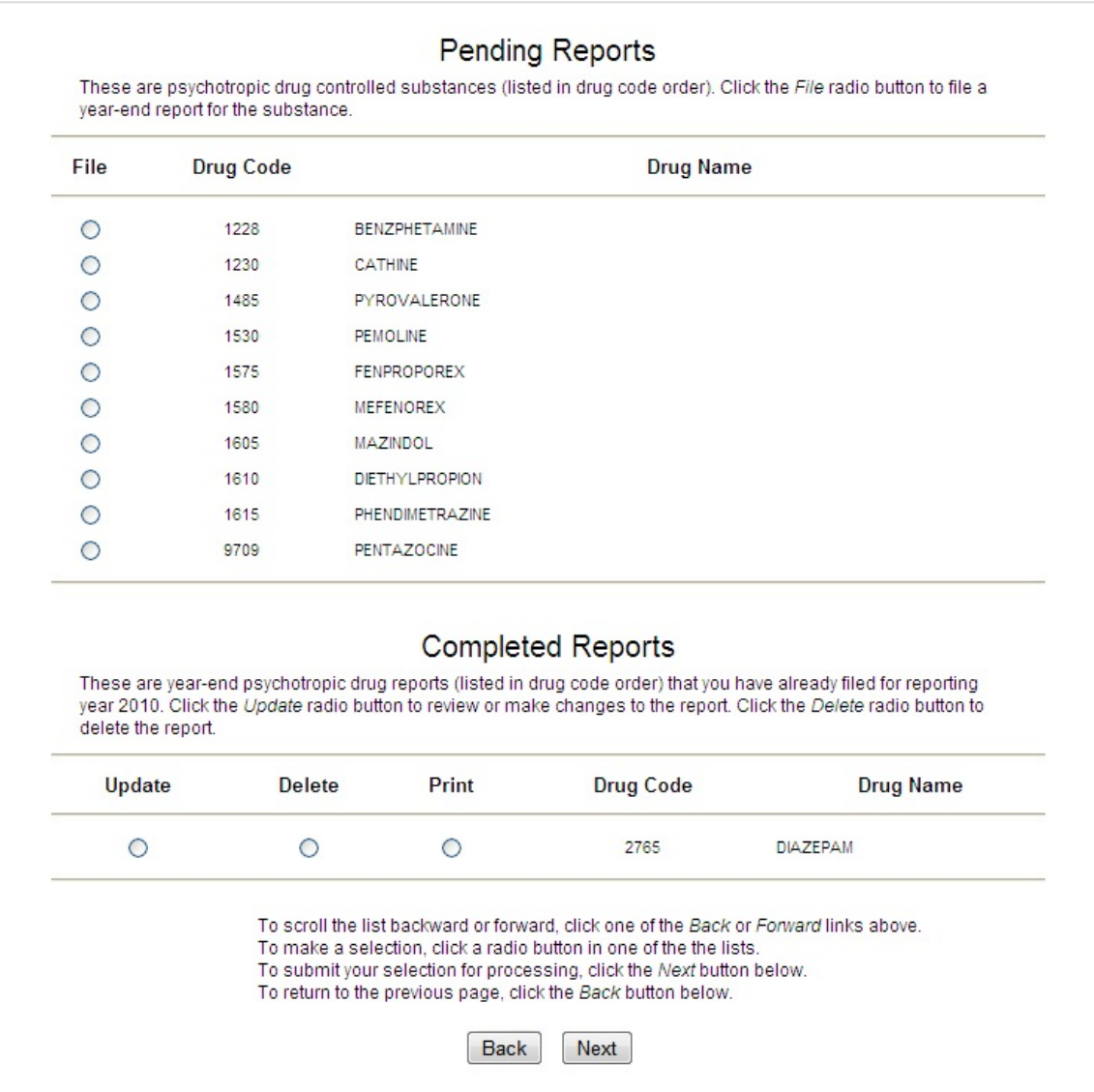

<span id="page-27-1"></span>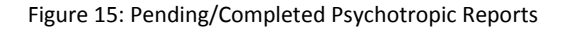

#### *2.2.2.2 Completing the Report*

The **Psychotropic Report** screen [\(Figure 15,](#page-29-0) following page) is used to report any manufacturing, inventory, and dispositions conducted by manufacturers during the course of the reporting year. Users will also be expected to estimate future usage of dosage forms

Click the Return button to go back to the **Pending/Completed Reports** screen, [\(Figure 14\)](#page-27-1).

Complete the following fields [\(Figure 15,](#page-29-0) next page). Non-applicable fields should be left at zero (0). Grayed fields may not be edited.

- **Inventory**: the amount of psychotropic substances in held in inventory during the reporting year. The left-most year column may not be edited.
- **Bulk Manufactured**: the quantity psychotropic substances that have been bulk manufactured.
- **Dispositions:** the following categories include all forms of disposition available to psychotropic substances.
	- o Quantity Sold as Finished Dosage Forms
	- o Quantity used to Manufacturer Non-Psychotropic Substances
	- o Quantity Used to Manufacturer Excluded, Excepted, or Exempted Substances
- **Estimates for Future Usage (Sale) of Finished Dosage Forms**: the estimated measure of psychotropic substances to have completed processing.
- **Remarks**: include any additional remarks appropriate to the report.

The total value of the entered disposition fields may be viewed by clicking the  $\sqrt{\frac{Sum}{b}}$  button.

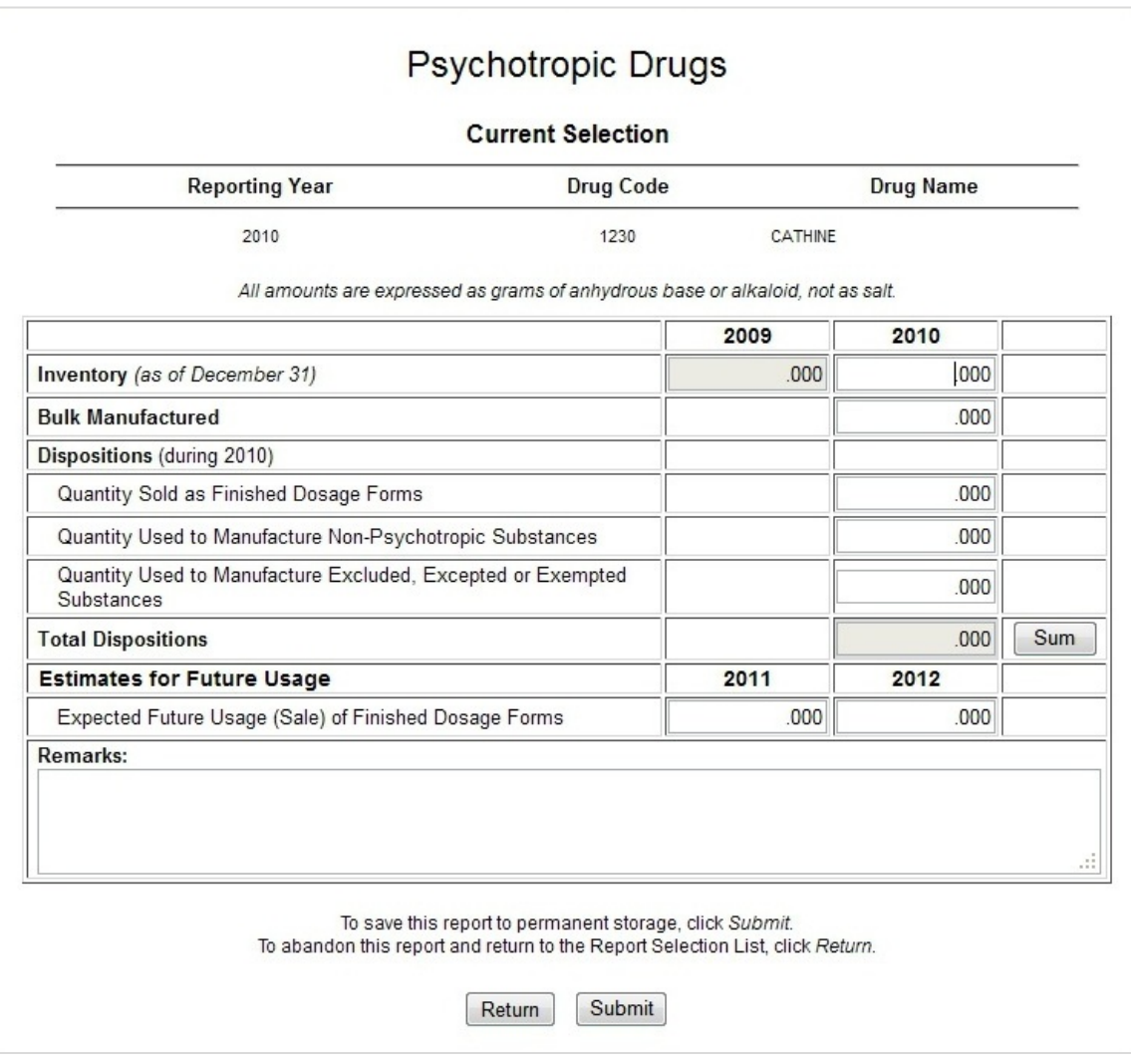

Figure 16: Psychotropic Report

<span id="page-29-0"></span>When finished, click the **Submit** button to display the **Summary Confirmation** screen (next page).

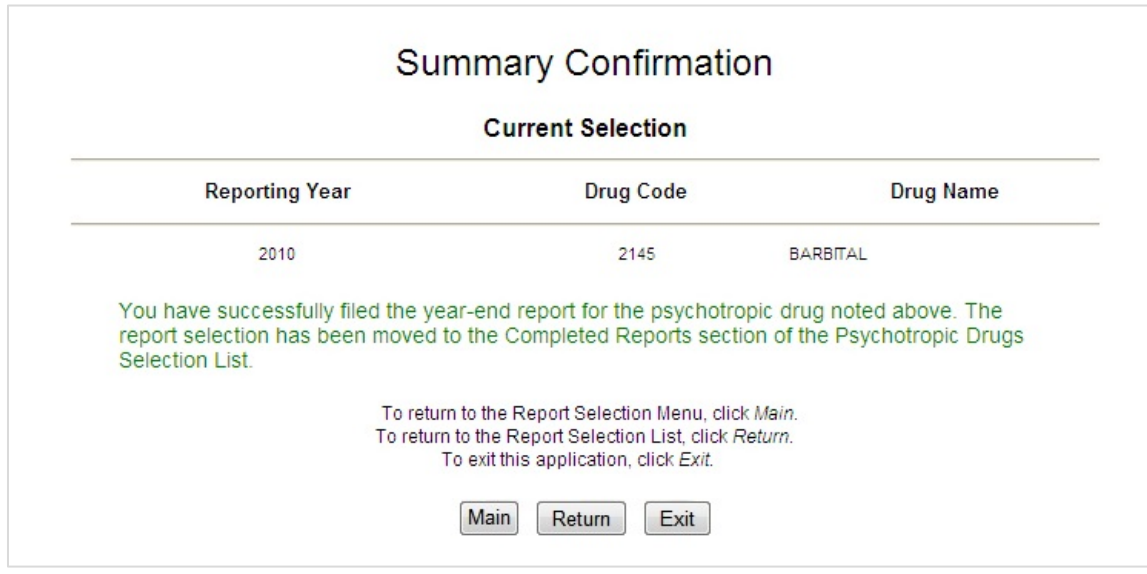

Figure 17: Psychotropic Summary Confirmation

Click the button to return to the **Report Selection Menu**.

To load the **Pending/Completed Reports** screen, click the **Return** button.

Clicking the  $\sqrt{\frac{Exit}{E}}$  button will load the DC website.

### <span id="page-31-0"></span>**2.2.3 Printing a Completed Report**

Reports may be printed from the **Pending/Completed Report** screen. Select the section in which a report was originally filed (i.e. *Drugs for which a quota was granted during the reporting year*, *Other registered substances*, etc.).

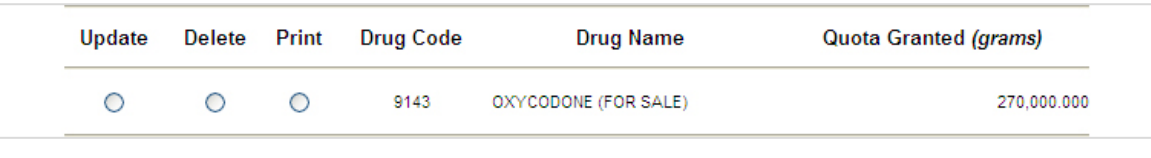

Figure 18: Print/Delete Report

<span id="page-31-1"></span>Select the Print radio button and click  $\lceil$  Next  $\rceil$ .

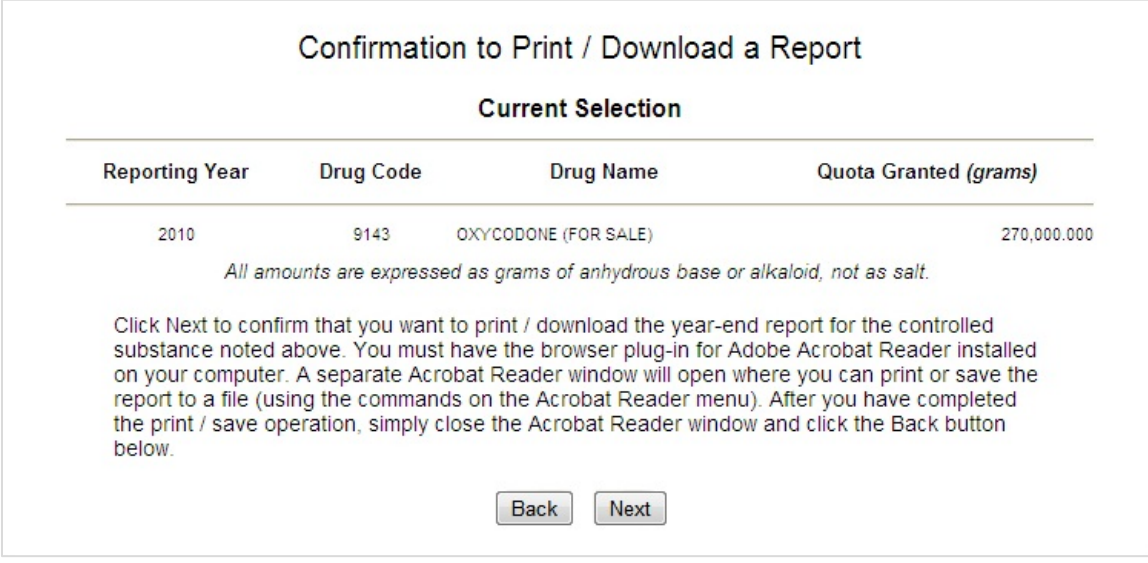

Figure 19: Print Confirmation

Clicking the  $\sqrt{\frac{Next}{D}}$  button will create a PDF copy of the YERS report form. This may then be saved to a local hard drive, or sent to a local printer.

#### <span id="page-32-0"></span>**2.2.4 Deleting a Completed Report**

Reports may be deleted from the **Pending/Completed Report** screen. Select the section in which a report was originally filed (i.e. *Drugs for which a quota was granted during the reporting year*, *other registered substances*, etc.).

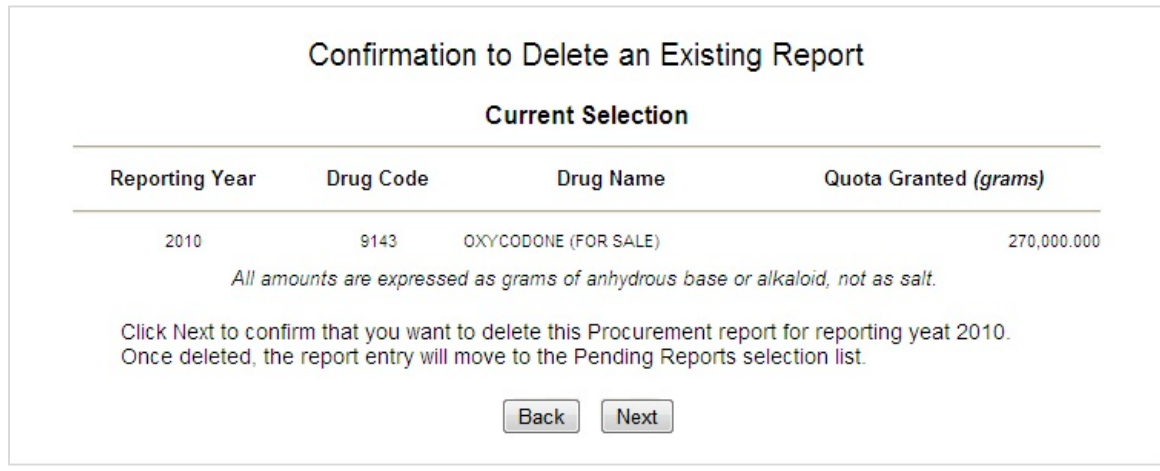

Select the Delete radio button [\(Figure 17,](#page-31-1) previous page) and click  $\sqrt{\frac{N_{ext}}{n}}$ .

Figure 20: Delete Confirmation

Clicking the Next button will delete the complete report. YERS will not delete report if the selected substance was used in the conversion of another substance. The substance will again be listed in the Pending section of the **Pending/Completed Reports** screen.

# <span id="page-33-0"></span>**2.3 Other Actions**

#### <span id="page-33-1"></span>**2.3.1 Null Reports**

All controlled substances and listed chemicals registered to a manufacturer must be accounted for, regardless of whether or not it was used. Substances and chemicals for which no quota is granted and no inventory held for the reporting year is considered null. Null reports should be filed for such substances where the manufacturer previously had activity to indicate that the manufacturer conducted no activity for the reporting year. A null report does not need to be filed the second consecutive year after no further manufacturing activity or inventory has occurred for the substance.

#### *2.3.1.1 Filing Null Reports*

Select Other Registered Substances to view a list of substances registered to the manufacturer, but not granted quota. Substances in this list that have been held in inventory must be reported normally. Select the File radio button for the appropriate substance and click the  $\left|\right|$  Next button. See section [2.2](#page-10-0) on page [9](#page-10-0) for more information.

|         | File Null                | <b>Drug Code</b> |                                                                                                    | <b>Drug Name</b>                                                         | Quota Granted (grams)                                                                                                    |
|---------|--------------------------|------------------|----------------------------------------------------------------------------------------------------|--------------------------------------------------------------------------|----------------------------------------------------------------------------------------------------|
| ◠       | П                        | 1100             | D-AMPHETAMINE (FOR CONVERSION)                                                                                         |                                                                          | N/A                                                                                                    |
| $\circ$ | $\Box$                   | 1100             | D-AMPHETAMINE (FOR SALE)                                                                                               |                                                                          | N/A                                                                                                    |
| $\circ$ | $\overline{\phantom{a}}$ | 1100             | L-AMPHETAMINE                                                                                                    |                                                                          | N/A                                                                                                    |
| ◠       |                          | 1105             | D-METHAMPHETAMINE (FOR CONVERSION)                                                                                     |                                                                          | N/A                                                                                                    |
| ◠       | $\Box$                   | 1105             | D-METHAMPHETAMINE (FOR SALE)                                                                                           |                                                                          | N/A                                                                                                    |
|         |                          |                  |                                                                                                    | Rows 1 through 5 of 71<br><< Back Forward >><br><b>Completed Reports</b> | These are other controlled substances or listed chemical (ephedrine, pseudoephedrine and phenylpropanolamine)                                           |
|         | Update                   | <b>Delete</b>    | review or make changes to the report. Click the Delete radio button to delete the report.<br><b>Drug Code</b><br>Print | <b>Drug Name</b>                                                         | (listed in drug code order) for which you have filed a report for reporting year 2010. Click the Update radio button to<br><b>Quota Granted (grams)</b> |

Figure 21: Other Registered Substances

To file a Null report, click any number of checkboxes in the Null column for substances that have not been granted quota, nor held in inventory for the reporting year. When finished, click the  $\Box$  Next button. A confirmation screen will be displayed.

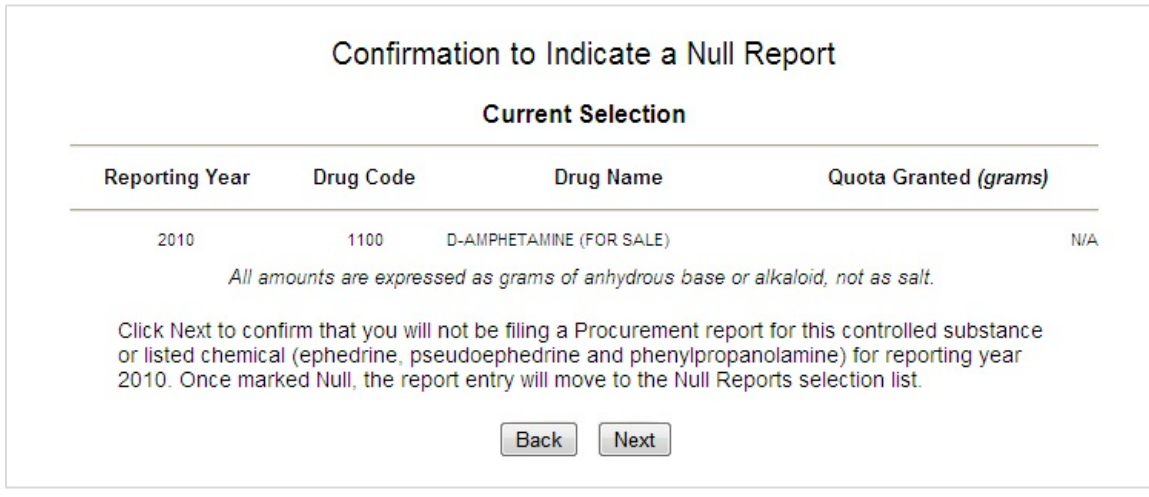

Figure 22: Null Confirmation

Click the **Next** button again to confirm the Null report. The **Summary Confirmation** screen will be displayed. The button will return users to the **Pending/Completed Reports** screen for other registered substances.

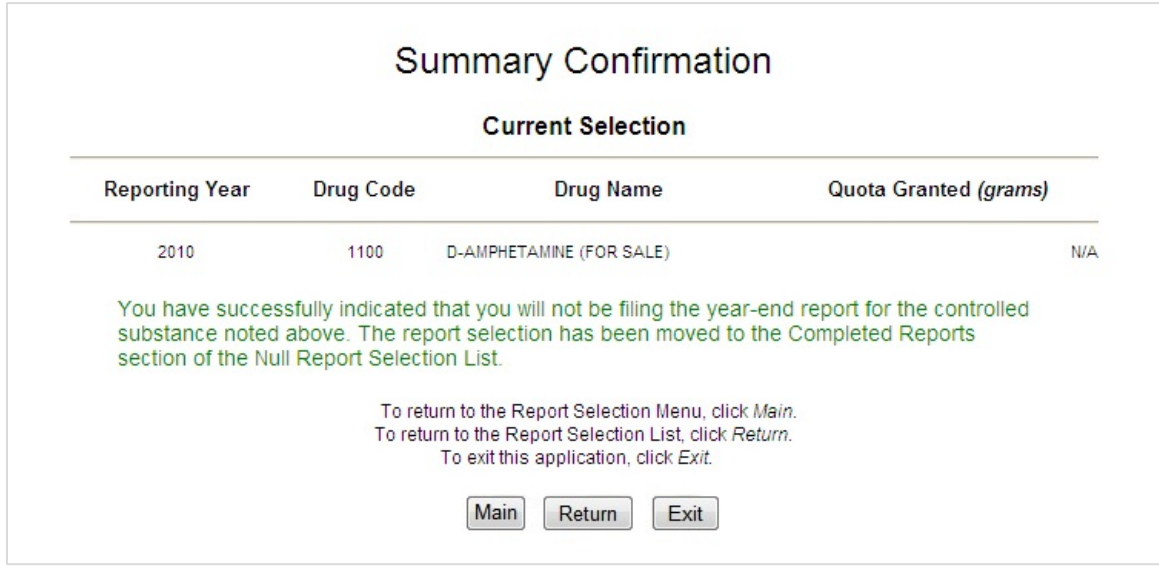

Figure 23: Null Summary Confirmation

Click the Main button to return to the **Report Selection Menu**.

To load the **Pending/Completed Reports** screen, click the **Return** button.

Clicking the  $\boxed{\text{Exit}}$  button will load the DC website.

### *2.3.1.2 Deleting Null Reports*

Select View Null Reports from the **Report Selection Menu**.

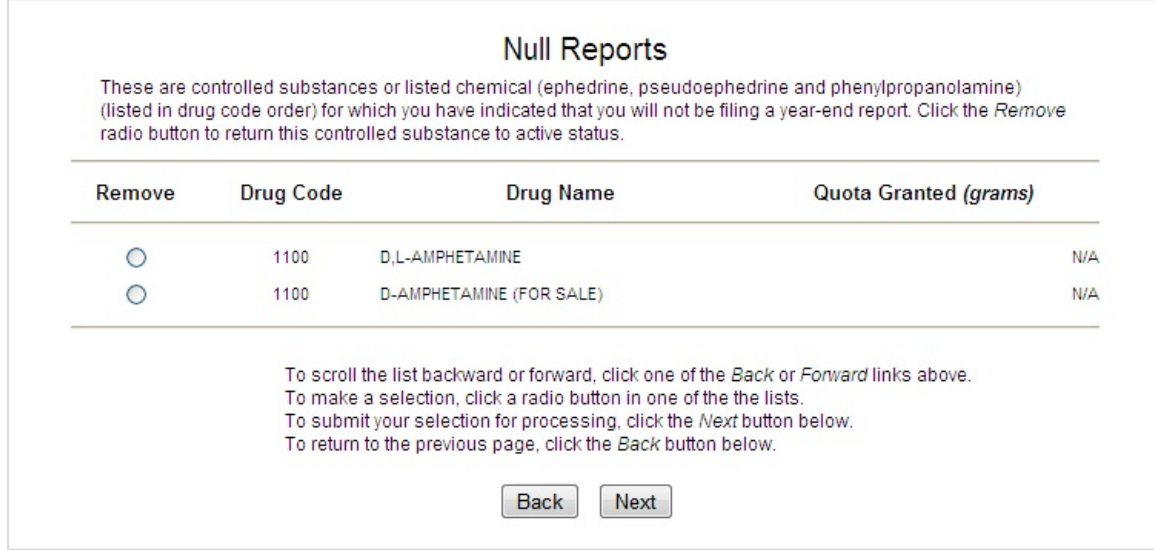

Figure 24: View Null Reports

Select the radio button of the appropriate null report and click the  $\sqrt{\frac{N_{ext}}{N_{ext}}}$  button.

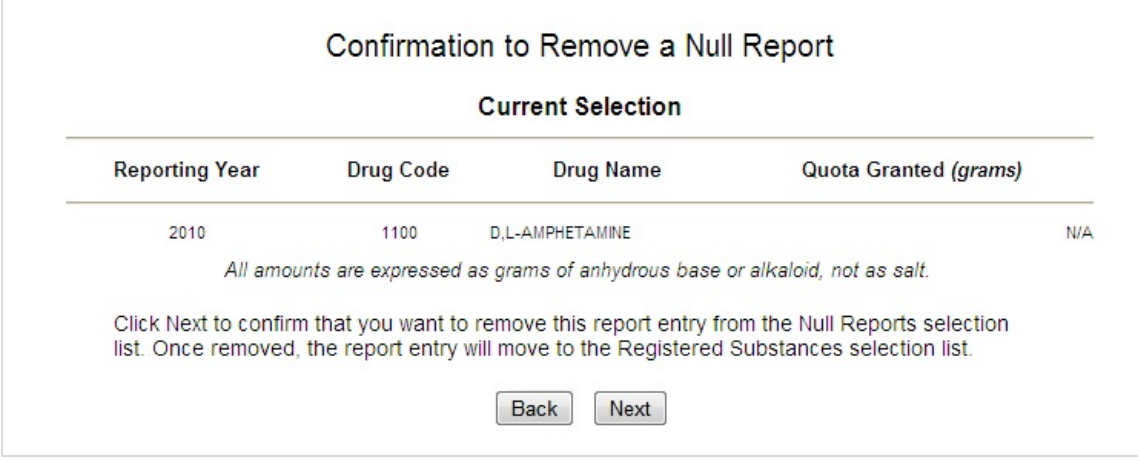

Figure 25: Null Delete Confirmation

Click the  $\sqrt{\frac{N_{\text{ext}}}{N_{\text{ext}}}}$  button again to delete the report.

|                                              |           | <b>Current Selection</b>                                                              |                                                                                           |     |
|----------------------------------------------|-----------|---------------------------------------------------------------------------------------|-------------------------------------------------------------------------------------------|-----|
|                                              |           |                                                                                       |                                                                                           |     |
| <b>Reporting Year</b>                        | Drug Code | Drug Name                                                                             | Quota Granted (grams)                                                                     |     |
| 2010                                         | 1100      | D.L-AMPHETAMINE                                                                       |                                                                                           | N/A |
|                                              |           |                                                                                       |                                                                                           |     |
| of the Registered Substances Selection List. |           | You have successfully removed from Null status the year-end report for the controlled | substance noted above. The report selection has been moved to the Pending Reports section |     |

Figure 26: Null Report Removed

Click the Main button to return to the **Report Selection Menu**.

To load the **Pending/Completed Reports** screen, click the Return button.

Clicking the  $\boxed{\text{Exit}}$  button will load the DC website.

#### <span id="page-36-0"></span>**2.3.2 Viewing Converted Substance Reports**

Select Drugs Converted to Other Substances to view a PDF copy of the converted substances report. This may then be saved to hard drive or printed to a local printer.

# <span id="page-37-0"></span>3.0 Narcotic Raw Materials

# <span id="page-38-0"></span>**3.1 NRM Main Selection Menu**

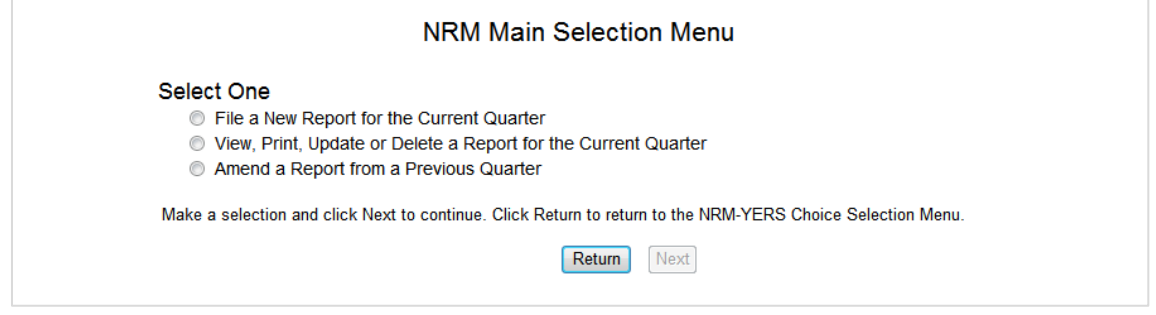

Figure 27: NRM Main Selection Menu

<span id="page-38-1"></span>Users select the type of report to file from the **NRM Main Selection Menu** [\(Figure 26, above\)](#page-38-1). Consult the list below for a description of each option.

File a New Report for the Current Quarter

• Select this option to file a new NRM report for the current quarter (see sectio[n 3.2,](#page-39-0) pag[e 38\)](#page-39-0).

View, Print, Update, or Delete a Report for the Current Quarter

• Select this option to view, update, print, or delete reports for the current quarter (see section [0,](#page-43-1) pag[e 43\)](#page-43-1).

Amend a Report from the Previous Quarter

• Select this option to amend a report from the previous quarter. Not only reports from the current or previous quarter may be amended (see section [3.4,](#page-44-1) pag[e 43\)](#page-44-1).

# <span id="page-39-0"></span>**3.2 File a New Report for the Current Quarter**

### <span id="page-39-1"></span>**3.2.1 NRM Quarter Selection Menu**

After selecting File a New Report for the Current Quarter from the **Main Selection Menu**, NRM will load the Quarter Selection Menu.

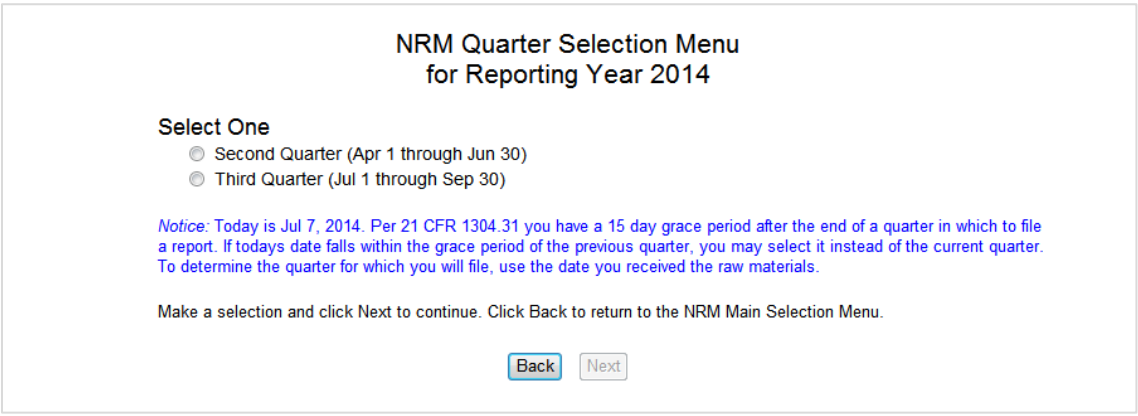

Figure 28: Quarter Selection Menu

File a report for either the current quarter or the previous quarter. Note that previous quarter reports may only be filed if the current date is within the 15-day allowable grace period.

The button will return users to the **Main Selection Menu**.

Select a record by clicking the radio button in the File or Update sections, respectively. When ready, click the **Next** button to proceed to a **Substance Selection Menu**.

### <span id="page-40-0"></span>**3.2.2 NRM Substance Selection Menu**

| <b>NRM Substance Selection Menu</b><br>Quarterly Report for 2014, Third Quarter                                                                                                    |
|----------------------------------------------------------------------------------------------------|
| Select One:<br>© Concentrate of Poppy Straw (High Morphine)<br>Concentrate of Poppy Straw (High Oripavine)<br>$\circledcirc$<br>Concentrate of Poppy Straw (High Thebaine)<br>$\circ$<br>Concentrate of Poppy Straw (High Codeine)<br>$\circ$<br>Opium, Raw<br>$\circledcirc$<br>Coca Leaves<br>$\circ$ |
| Make a selection and click Next to continue. Click Back to return to the NRM Quarter Selection Menu.                                                                                                    |
| <b>Back</b><br>Next                                                                                                    |

Figure 29: Substance Selection Menu

Select a listed substance. Any substance unavailable for selection will be marked in gray.

The **Back** button will return users to the **Quarter Selection Menu**.

Select a record by clicking the radio button in the File or Update sections, respectively. When ready, click the button to proceed to a **File a New Report** screen.

### <span id="page-41-0"></span>**3.2.3 Filing the New Report**

Enter values into every required field. The following fields are required: **Country of Origin**, **Permit No.**, **Date Received**, **Gross Weight (g)**, and **dominant alkaloid**.

- The dominant alkaloid varies with the selected drug code. The table in appendix [A.0](#page-46-0) defines the dominate alkaloid per selected drug code.
- The value for the dominant alkaloid must be greater than the other alkaloids.
- The gross weight and alkaloid values must be between 0 and 999,999,999.999.
- The sum of the alkaloids must not be greater than the gross weight. However, the gross weight does not have to equal the total of the alkaloids.

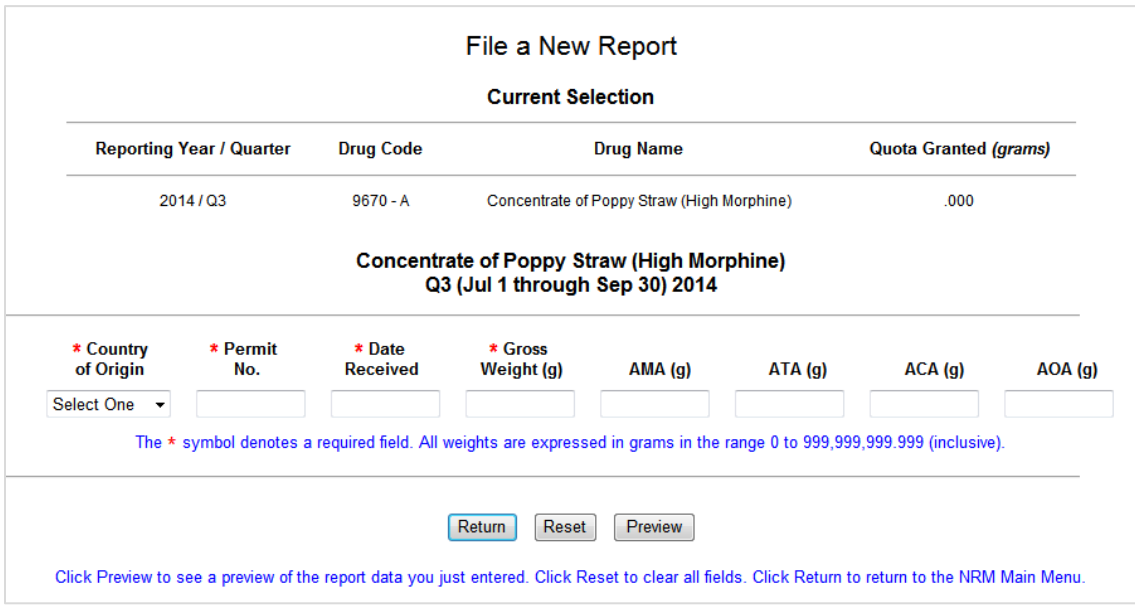

Figure 30: File a New Report

Click **Return** to go back to the **Main Selection Menu**.

Press the Reset button to clears the fields.

Click  $\boxed{\text{Preview}}$  to temporarily save the report (se[e Figure 30: Report Preview,](#page-42-0) pag[e 41\)](#page-42-0).

| <b>Preview</b>  |                 |                                                                                                    |                     |                    |                                     |                                |                 |  |
|-----------------|-----------------|----------------------------------------------------------------------------------------------------|---------------------|--------------------|-------------------------------------|--------------------------------|-----------------|--|
| Remove<br>⊙     |                 | <b>Country of Origin</b><br>France                                                                                                    | Permit No.<br>78946 |                    | <b>Date Received</b><br>Jul 9, 2014 | <b>Gross Weight</b><br>100.000 |                 |  |
| AMA(q)<br>2.000 | AMA (%)<br>2.00 | ATA(q)<br>10.000                                                                                                    | ATA (%)<br>10 00    | $ACA$ (q)<br>2.000 | ACA (%)<br>2.00                     | AOA (q)<br>5 000               | AOA (%)<br>5.00 |  |
|                 |                 | You can add and preview any number of quarterly reports for this substance by using the Reset and Preview buttons above. To remove a report<br>from the Preview list, click the red Remove button. When finished, click the Submit button to submit and save all the reports in the Preview list<br>or click the Cancel button to discard all reports and return to the Narcotic Raw Materials main menu. |                     |                    |                                     |                                |                 |  |
|                 |                 |                                                                                                    |                     | Submit             |                                     |                                |                 |  |

Figure 31: Report Preview

<span id="page-42-0"></span>Multiple reports for the selected drug code may be previewed simultaneously without leaving the File a New Report screen. Data is not required to change before previewing another report.

To remove a report from the Preview list, click the report's **Remove** radio button

Click the **Submit** button to save the reports. *Note that all previewed reports, not just the latest, will be saved to the database.*

### <span id="page-43-0"></span>**3.2.4 Confirmation**

Once the report has been saved to the database, the following options are available:

- Click the  $\lceil$ Print button to generate a PDF copy of the report. This may then be saved to hard drive or printed. *Note that if the PDF opens in the same window as the application, it is possible to return to the application using the browser's Back button.*
- Click the **Return** button to go back to the **Main Selection Menu.**
- Click the  $\boxed{\text{Exit}}$  button to leave the application

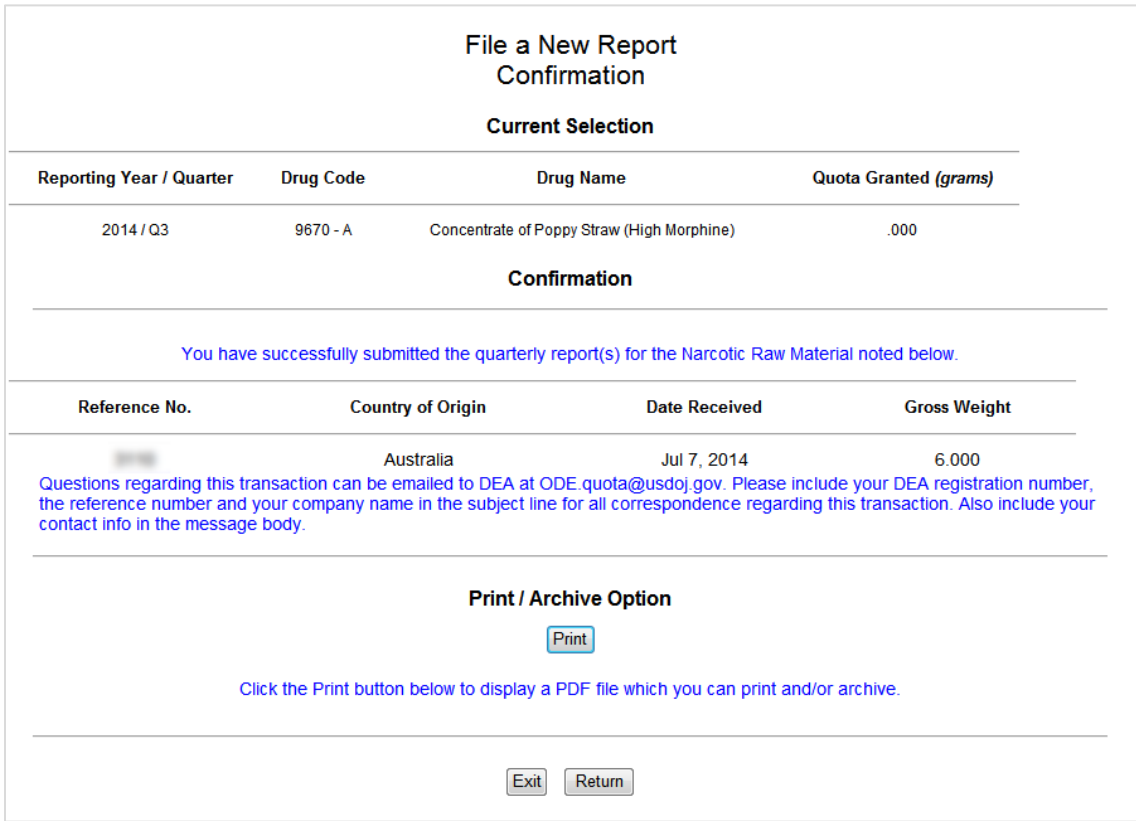

<span id="page-43-1"></span>Figure 32: File New Report Confirmation

# <span id="page-44-0"></span>**3.3 View, Print, Update, or Delete a Report for the Current Quarter**

Selecting the option to view reports will load a screen like the on[e below.](#page-44-2)

|               |                   | <<<              | >>>       | Showing 5 through 7 of 7 (total) Quarterly Reports. |                      |                                                                                                    |
|---------------|-------------------|------------------|-----------|-----------------------------------------------------|----------------------|----------------------------------------------------------------------------------------------------|
|               |                   |                  |           |                                                     |                      |                                                                                                    |
|               |                   |                  |           |                                                     |                      |                                                                                                    |
| Reference No. | <b>Drug Name</b>  |                  |           |                                                     | <b>Date Received</b> | <b>Gross Weight</b>                                                                                                    |
|               | <b>ORIPAVINE)</b> | India            |           |                                                     | Jul 24, 2014         | 77.000                                                                                                    |
| AMA (%)       | ATA(g)            | ATA (%)          | $ACA$ (q) |                                                     | AOA(q)               | AOA (%)                                                                                                    |
| 5.19          | 4.000             | 5.19             | 4.000     | 5.19                                                | 8.000                | 10.39                                                                                                    |
|               |                   | <b>CPS (HIGH</b> |           | <b>Country of Origin</b>                            | Permit No.           | Click the directional (arrow) buttons to advance to the the next or previous data page.<br>Sort order is Date Received within Country of within Origin Drug Name.<br>ACA (%) |

Figure 33: View Reports

<span id="page-44-2"></span>The following options are available:

- Click **Return** to go back to the **Main Selection Menu.**
- Click the  $\overline{Print}$  button to generate a PDF copy of the report. This may then be saved to hard drive or printed. *Note that if the PDF opens in the same window as the application, it is possible to return to the application using the browser's Back button.*
- Click the  $\Box$ Polate button to make changes to the submitted report. See section 3.2, File a New [Report for the Current Quarter](#page-39-0) for further information.
- Click the Delete button to delete the selected record. *Note that clicking this button will instantly delete the record. The application will not ask for confirmation before deleting the record.*

# <span id="page-44-1"></span>**3.4 Amend a Report from a Previous Quarter**

Only the current quarter and the one immediately prior may be amended. See section [3.2, File a](#page-39-0)  [New Report for the Current Quarter](#page-39-0) for further information.

# Appendices

# <span id="page-46-0"></span>**A.0 Drug Code Dominant Alkaloids**

The following table lists the selectable drug codes and their associated dominant alkaloid.

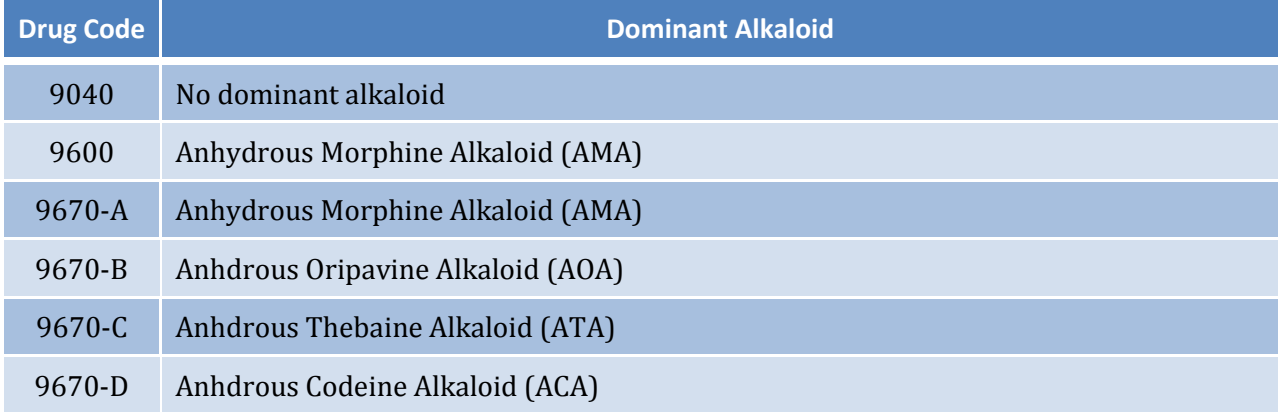

# <span id="page-47-0"></span>**B.0 Glossary**

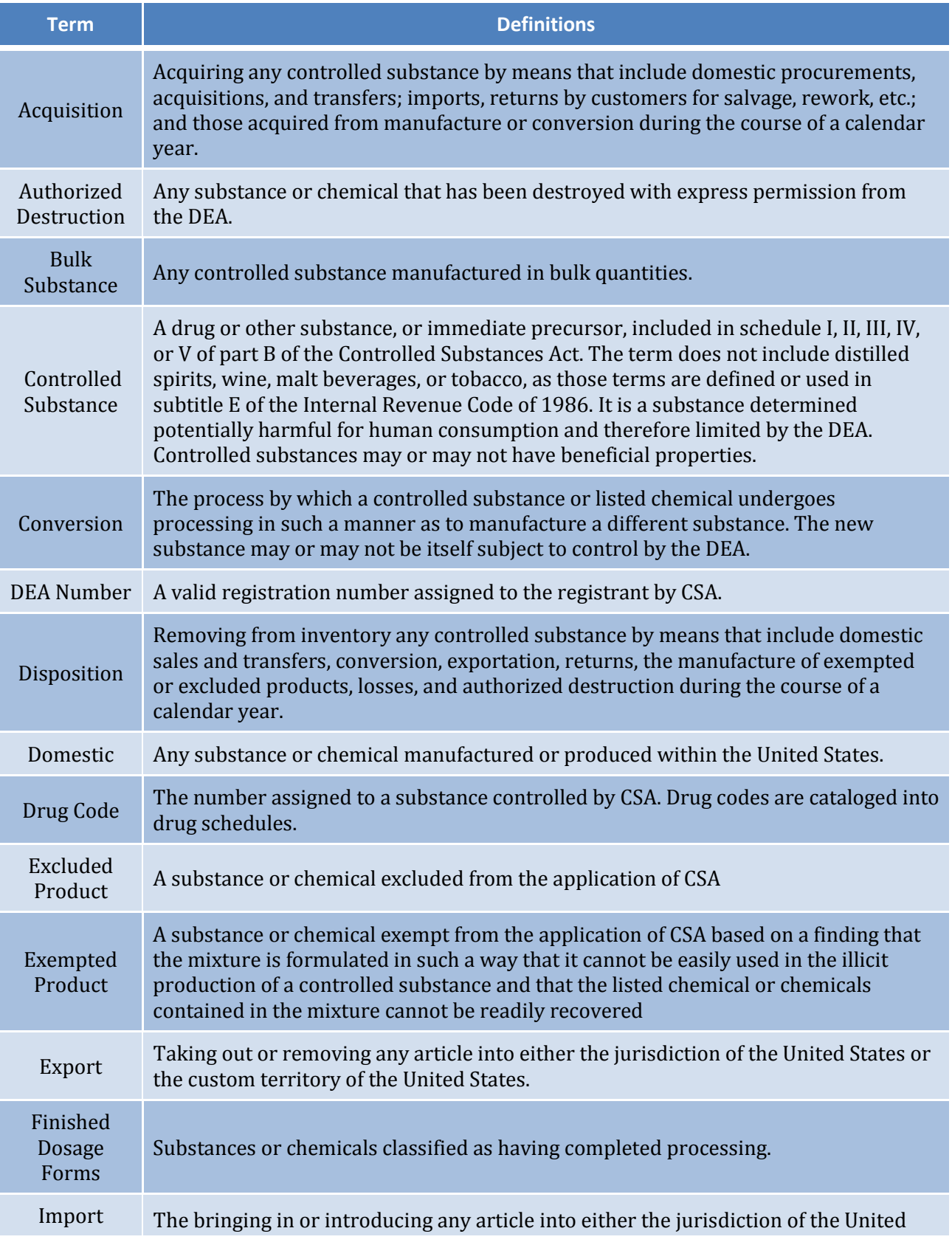

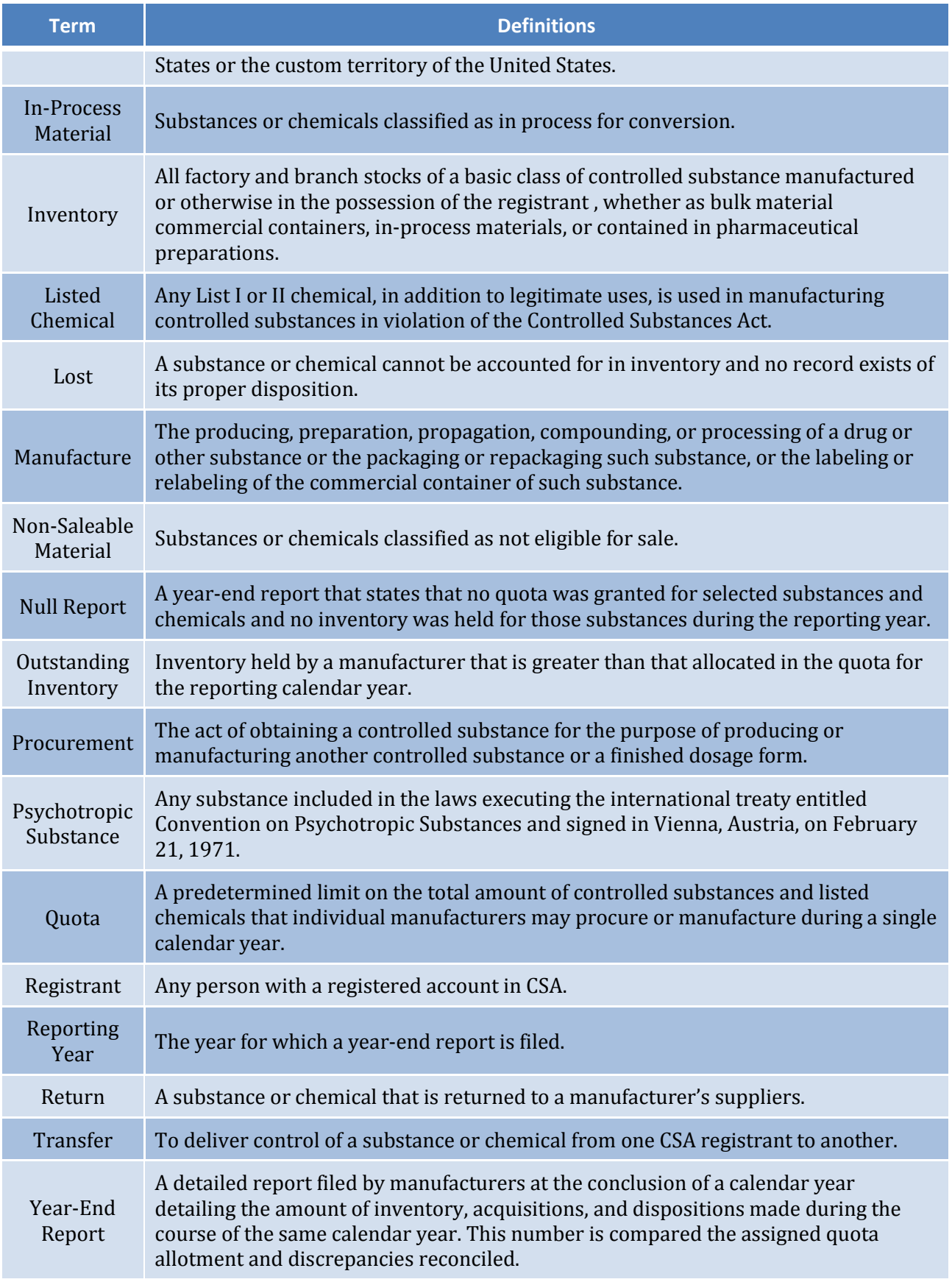

# <span id="page-49-0"></span>**C.0 Acronyms**

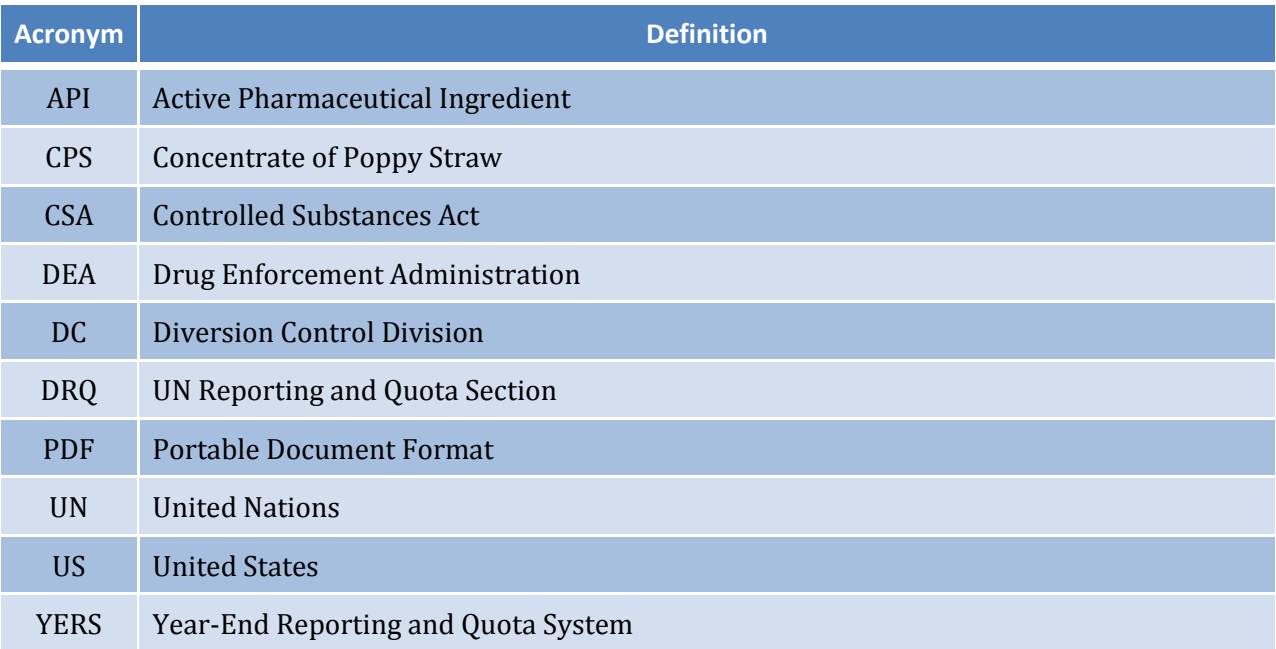